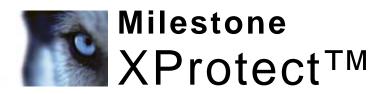

## Central 3.7 Administrator's Manual

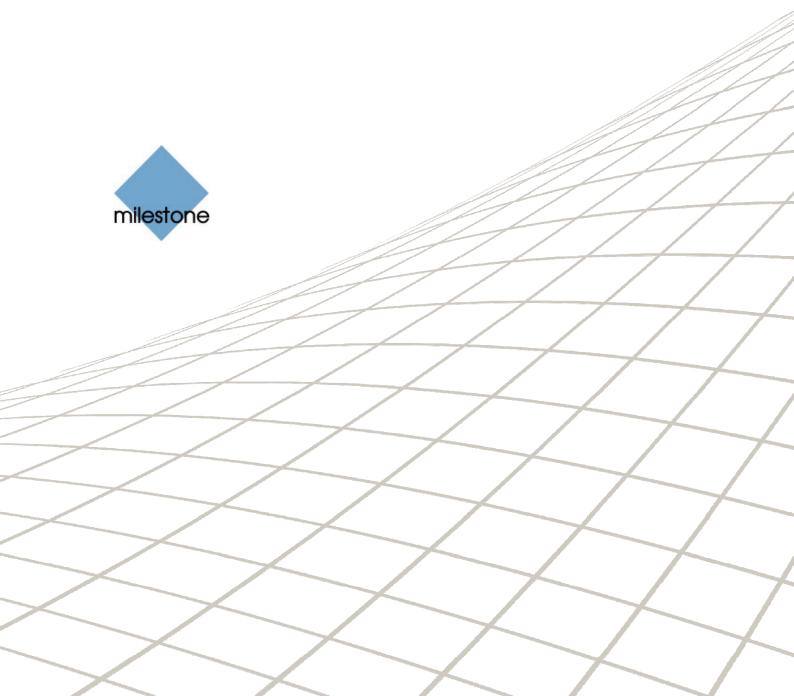

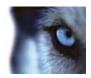

## **Target Audience for this Document**

This document is intended for administrators of the XProtect Central surveillance system monitoring solution.

This document explains how to install, configure and maintain an XProtect Central solution through the XProtect Central Server and Client software.

For explanations of how to use the Client software in day-to-day operation, administrators should refer to the XProtect Central User's Manual, available on the software DVD and from the Milestone Systems website www.milestonesys.com.

This document is not of interest to end users, such as security personnel operating the XProtect Central solution on a day-to-day basis through the XProtect Central Client. Such users should solely refer to the XProtect Central User's Manual.

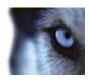

## **Contents**

| COPYRIGHT, TRADEMARKS AND IMPORTANT INFORMATION8           |       |  |
|------------------------------------------------------------|-------|--|
| PRODUCT OVERVIEW                                           | 0     |  |
| Role of Central Server                                     |       |  |
| Role of Central Client                                     |       |  |
| Updates                                                    |       |  |
| MINIMUM SYSTEM REQUIREMENTS                                | 11    |  |
| Computer Running Central Server                            | 11    |  |
| Computer Running Central Client                            | 11    |  |
| SERVER: INSTALLATION                                       | 12    |  |
| Upgrading from Previous Version                            | 12    |  |
| Reuse Database                                             | 12    |  |
| Things to Consider before Installation                     | 12    |  |
| XProtect Central Server Installation Procedure             | 13    |  |
| About Installation on Windows Vista                        | 16    |  |
| SERVER: CONNECTION TROUBLESHOOTING                         | 18    |  |
| Client Login Fails with "Error 401 – Unauthorized" Message | 18    |  |
| Client Login Fails with "Method Not Allowed" Message       | 20    |  |
| Client Login Fails with "Cannot load type" Message         | 20    |  |
| Client Login Fails with "The Remote Server Returned" Messa | ge 21 |  |
| SERVER: FILE LOCATIONS                                     | 23    |  |

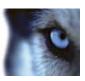

| SERVER: USE ACROSS TIME ZONES                         | 24 |
|-------------------------------------------------------|----|
| CLIENT: INSTALLATION                                  | 25 |
| Upgrading from Previous Version                       | 25 |
| Installation Procedure                                |    |
| CLIENT: LOGGING IN & OUT                              | 27 |
| Logging In                                            | 27 |
| Got Login Problems?                                   | 27 |
| Which Login Information to Provide to End Users       | 28 |
| Logging Out                                           | 28 |
| CLIENT: OVERVIEW                                      | 29 |
| Display of Client's Sections Can Be Turned On and Off | 30 |
| Simplifying the Client User Interface                 | 30 |
| CLIENT: SUGGESTED CONFIGURATION SEQUENCE              | 31 |
| CLIENT: LICENSING                                     | 32 |
| Getting a Central License Key                         | 32 |
| CLIENT: SURVEILLANCE SERVERS                          | 34 |
| Defining a New Server                                 | 34 |
| Disabling/Enabling Connection to a Server             | 36 |
| Editing a Server Definition                           | 36 |
| Deleting a Server Definition                          | 37 |
| Adding Slave Servers                                  | 37 |
| Grouping Servers in Folders                           | 37 |
| CLIENT: USERS, GROUPS & ROLES                         | 39 |

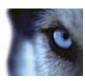

|    | About Users, Groups & Roles                                        | 39   |
|----|--------------------------------------------------------------------|------|
|    | User & Group Information by Default Imported from Active Directory | 39   |
|    | Prerequisites for Using Active Directory                           | 39   |
|    | User and Group Concepts                                            | 39   |
|    | Role Concept                                                       | 40   |
|    | Users                                                              | 40   |
|    | Importing Users                                                    | 40   |
|    | Adding a User to a Role                                            | 41   |
|    | Removing a User from a Role                                        | 41   |
|    | Removing Users                                                     | 41   |
|    | Groups                                                             | 42   |
|    | Importing Groups                                                   | 42   |
|    | Adding a Group to a Role                                           | 43   |
|    | Removing a Group from a Role                                       | 43   |
|    | Removing Groups                                                    | 43   |
|    | If Not Using Active Directory                                      | 43   |
|    | Roles                                                              | 44   |
|    | Administrator Role                                                 | 44   |
|    | Defining a New Role                                                | 45   |
|    | Editing a Role                                                     | 48   |
|    | Deleting a Role                                                    | 48   |
| CL | IENT: ALARMS                                                       | . 49 |
|    | Alarm Definitions                                                  |      |
|    | Defining a New Alarm                                               |      |
|    | Editing an Alarm Definition                                        |      |
|    | Deleting an Alarm Definition                                       |      |
|    | Editing Alarm Settings                                             | 53   |
|    | Cleaning Up Unwanted Alarms                                        | 53   |
|    | Alarm Time Profiles                                                |      |
|    | Defining a New Time Profile                                        |      |
|    | Editing a Time Profile                                             | 57   |
|    | Deleting a Time Profile                                            | 57   |
|    | Alarm Priority Names & Colors                                      | 57   |

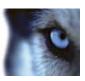

| CLIEN | NT: MAPS                                             | 59 |
|-------|------------------------------------------------------|----|
| WI    | hat Can You Do with Maps?                            | 59 |
|       | Using Map Hierarchies                                | 59 |
|       | Navigating Between Map Hierarchy Levels              | 59 |
|       | Placing Server, Camera and Device Indicators on Maps | 60 |
| Ed    | iting General Map Settings                           | 60 |
|       | Loading Map Background Images                        | 60 |
|       | Deleting Unwanted Map Background Images              | 61 |
|       | Changing the Font Used in Map Indicator Fields       | 61 |
|       | Changing the Background Color of Map Indicator Texts | 61 |
|       | Using Animated Map Indicators                        | 61 |
|       | efining a New Map                                    |    |
| Ed    | liting a Map Definition                              | 62 |
|       | Changing a Map's Location in a Map Hierarchy         |    |
|       | Loading a New Map                                    |    |
| De    | eleting a Map Definition                             |    |
|       | ck Feature                                           |    |
|       | ap Indicator Overview                                |    |
| Ed    | NT: LOGGING                                          | 68 |
|       | g Locations                                          |    |
| Lo    | g Date & Time Format                                 | 68 |
| CLIEN | NT: VIDEO DESTINATIONS                               | 69 |
| De    | efining a Video Destination                          | 69 |
| Ed    | liting a Video Destination                           | 69 |
| CLIEN | NT: VERSION INFORMATION                              | 70 |
| _     | ING UP & RESTORING THE XPROTECT CEN                  |    |
| WI    | hy Back Up?                                          | 71 |

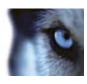

| What is the SQL Server transaction log, and why do | es it need to be flushed?/ |
|----------------------------------------------------|----------------------------|
| Prerequisites                                      | 71                         |
| Backing Up the Database                            | 72                         |
| Restoring the Database                             | 73                         |
|                                                    |                            |
| DEMONAL                                            | 7.4                        |
| REMOVAL                                            |                            |
| Server                                             | 74                         |
| Removing the Server Software                       |                            |
| Removing the SQL Server Database                   |                            |
| Client                                             | 75                         |
|                                                    |                            |
|                                                    |                            |
| INDFX                                              | 76                         |

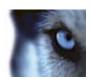

# Copyright, Trademarks and Important Information

#### Copyright

© 2010 Milestone Systems A/S.

#### **Trademarks**

XProtect is a registered trademark of Milestone Systems A/S.

Microsoft and Windows are registered trademarks of Microsoft Corporation.

All other trademarks mentioned in this document are trademarks of their respective owners.

#### Disclaimer

This document is intended for general information purposes only, and due care has been taken in its preparation.

Any risk arising from the use of this information rests with the recipient, and nothing herein should be construed as constituting any kind of warranty.

Milestone Systems A/S reserve the right to make adjustments without prior notification.

All names of people and organizations used in this document's examples are fictitious. Any resemblance to any actual organization or person, living or dead, is purely coincidental and unintended.

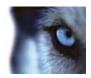

#### **Product Overview**

XProtect Central provides a central overview of any number of XProtect Corporate, XProtect Enterprise or XProtect Professional installations throughout your organization—whether near or far. XProtect Central is thus a powerful monitoring solution, providing you with an instant overview of alarms and possible technical problems through a flexible and intuitive user interface. XProtect Central ...

- Provides graphical hierarchical overviews of XProtect Corporate, XProtect Enterprise or XProtect Professional installations and their status
- Provides overview of all incoming alarms, including filtering possibilities
- Allows for multiple operators handling the same pool of alarms
- Provides dynamic role-based setup of alarm handling: operators can see and handle alarms in different ways
- Provides a central technical overview of all components: servers, cameras, and external units
- Allows central logging of all incoming alarms and system information
- Supports plugins, allowing customized integration of other systems, for example access control systems

XProtect Central is a significant addition to any multi-site environment because it delivers central overview, control, and scalability.

#### Role of Central Server

The XProtect Central Server receives event and status information from XProtect Corporate, XProtect Enterprise or XProtect Professional installations, and presents it for operators connected to the server through XProtect Central Clients.

Video is fed straight from surveillance systems to XProtect Central Clients.

Once installed, XProtect Central Server primarily runs as a service in the background. No administration is required on the XProtect Central Server itself, unless you want to access log files, server definition in XML format, or similar (see Server: File Locations on page 23).

The vast majority of administration takes place through the XProtect Central Client, using an *Administrator* role (see page 44). This way you are able to configure which

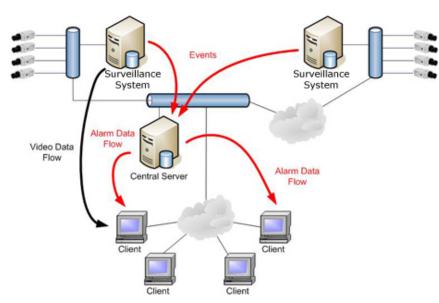

XProtect Corporate, XProtect Enterprise or XProtect Professional installations XProtect Central

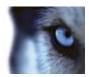

should connect to, which other users should be allowed access with the XProtect Central Client, how status and event information should be displayed on maps, etc.

#### Role of Central Client

The XProtect Central Client is used for connecting to the XProtect Central Server in order to view status and alarm information from connected surveillance systems.

The XProtect Central Client is also used by XProtect Central administrators for configuration of the system; since administrators have access to a number of otherwise hidden configuration features in the XProtect Central Client.

Once the system has been configured by administrators, other users (operators, etc.) are able to access XProtect Central Client's regular feature set.

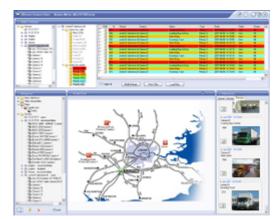

#### **Updates**

Milestone Systems regularly release service updates for our products, offering improved functionality and support for new devices.

If you are an XProtect Central system administrator, it is recommended that you check the Milestone Systems website www.milestonesys.com for updates at regular intervals in order to make sure you are using the most recent version.

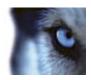

## **Minimum System Requirements**

#### Computer Running Central Server

- **CPU:** 2.4 GHz (dual core processor recommended).
- RAM: 1 GB (2 GB recommended).
- Network: Ethernet (100 Mbit recommended).
- Graphics adapter: Any supported by Microsoft<sup>®</sup> Windows<sup>®</sup>.
- Hard disk type: Any supported by Microsoft Windows.
- Hard disk space: Minimum 100 MB free (depends on number of servers and alarm settings).
- Operating System: Microsoft® Windows® XP Professional (32 bit or 64 bit\*), Windows Server 2003 (32 bit or 64 bit\*), Windows Server 2008 R1/R2 (32 bit or 64 bit\*), Windows Vista® Business (32 bit or 64 bit\*), Windows Vista Enterprise (32 bit or 64 bit\*), Windows Vista Ultimate (32 bit or 64 bit\*), Windows 7 Professional (32 bit or 64 bit\*), Windows 7 Enterprise (32 bit or 64 bit\*) and Windows 7 Ultimate (32 bit or 64 bit\*).

  \* Running as a 32 bit application.
- .NET Framework 3.5 and Internet Information Services (IIS) 6.0 or newer, downloadable from http://www.microsoft.com/downloads/, must be installed on computers running the XProtect Central Server. See Server: Installation on page 12 for information about how to install the Central Server, including how to install IIS.

### Computer Running Central Client

- **CPU:** 2.4 GHz.
- RAM: 1 GB (2 GB or higher recommended on Microsoft Windows Vista).
- Network: Ethernet (100 Mbit recommended).
- **Graphics Adapter:** AGP or PCI-Express, 1024×768 (1280×1024 recommended), 16-bit colors.
- Hard disk space: Minimum 50 MB free.
- Operating System: Microsoft Windows XP Professional (32 bit or 64 bit\*), Windows Server 2003 (32 bit or 64 bit\*), Windows Server 2008 R1/R2 (32 bit or 64 bit\*), Windows Vista Business (32 bit or 64 bit\*), Windows Vista Enterprise (32 bit or 64 bit\*) and Windows Vista Ultimate (32 bit or 64 bit\*), Windows 7 Professional (32 bit or 64 bit\*), Windows 7 Enterprise (32 bit or 64 bit\*) and Windows 7 Ultimate (32 bit or 64 bit\*).

  \* Running as a 32 bit application.
- **Net Framework 2.0** and **DirectX 9.0**, downloadable from http://www.microsoft.com/downloads/, must be installed on computers running the Central Client.

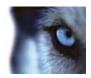

## Server: Installation

### Upgrading from Previous Version

If upgrading from XProtect Central version 3.1 to version 3.7, you need to remove the version 3.1 server software before installing the version 3.7 software. Use Windows' Add Remove Programs feature to remove the previous server software version.

#### **Reuse Database**

If you are upgrading from XProtect Central version 3.1, you are able to reuse your existing XProtect Central database of alarms. You will thus be able to view, and work with, alarms from your previous XProtect Central version 3.1 in your new XProtect Central version 3.7, provided you note the following:

Even though you remove the XProtect Central version 3.1 server software, make sure you **do not** remove the Microsoft SQL Server Desktop Engine used as the alarm database in XProtect Central version 3.1.

Then, when you install XProtect Central version 3.7, new fields will be added to the database, allowing its content to be used with XProtect Central version 3.7. Your configuration from XProtect Central version 3.1 will then work in XProtect Central version 3.7 too.

Bear in mind that alarms will never be kept for longer than specified in your Alarm Settings (see page 53), regardless of which XProtect Central version the alarms originate from.

## Things to Consider before Installation

Before you install the XProtect Central Server, consider the following:

#### **IIS (Internet Information Services)**

Make sure IIS (Internet Information Services) is installed on the computer on which XProtect Central Server will be installed.

If IIS is not installed, do the following to install IIS:

IMPORTANT: IIS should be installed before .NET Framework 2.0.

**Tip:** Have your Windows installation CD ready; it may be required during the IIS installation.

- 1. Open Window's *Control Panel* by selecting *Start > Control Panel*.
- 2. In the Control Panel, select Add or Remove Programs.
- 3. In the left side of the *Add or Remove Programs* window, click *Add/Remove Windows Components*.
- 4. Select the check box on the *Internet Information Services (IIS)* line (the line may also be called *Application Server*).

Server: Installation

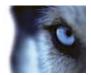

- 5. Only required if using Windows 2003 Server: Click the Details button and select the ASP.NET component, then click OK.
- 6. Click *Next*, and follow the remaining instructions.

#### .NET Framework

Make sure .NET Framework is installed on the computer on which XProtect Central Server will be installed.

**Tip:** Windows 2003 Servers have .NET Framework ready-installed; the .NET Framework installation only has to be verified on Windows XP Servers.

If required, .NET Framework is downloadable from http://www.microsoft.com/downloads/.

IMPORTANT: .NET Framework should be installed after IIS.

#### XProtect Enterprise and XProtect Professional Version

If you are going to use your XProtect Central solution for connecting to XProtect Enterprise or XProtect Professional systems, it is highly recommended that you use XProtect Enterprise version 5.6c or later/XProtect Professional version 6.5b or later.

#### Windows Vista

If installing the XProtect Central Server on a computer running Windows Vista, read About Installation on Windows Vista on page 16 before you proceed with the installation procedure below.

#### XProtect Central Server Installation Procedure

1. Insert the XProtect Central software DVD. After a short while, the Milestone XProtect

Central Server Setup window will open.

**Tip:** If the *Milestone XProtect Central Server Setup* window does not open automatically upon inserting the DVD, run the *CentralServerInstaller.exe* file from the DVD. Alternatively, if you are installing a version downloaded from the internet, run the *.exe* file from the location you have saved it to.

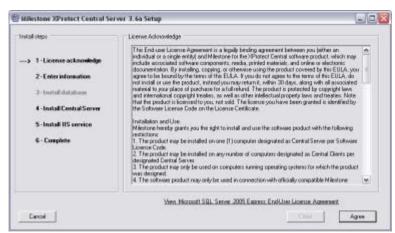

In the left part of the window you will see a list of the steps involved in the installation: Begin by reading the licence terms. By clicking the *View Microsoft SQL ...* link you are furthermore able to read the license terms for the Microsoft SQL Server Express Edition will act as XProtect Central's database.

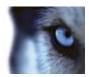

Server: Installation

When ready, click the installation window's *Agree* button to continue to the next step of the installation.

2. On the second step, specify information in the following fields:

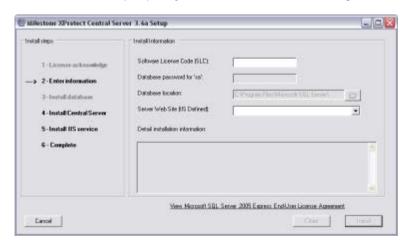

- Software License Code (SLC): (Required) Type your XProtect Central Software License Code (SLC). The SLC is printed on the Product License Sheet enclosed with the software DVD.
- Database password for 'sa': (Optional) Ability to specify a password to be used when accessing the XProtect Central database. A password is not compulsory.

**Tip:** 'sa' simply means system administrator, and refers to the implicit user name associated with the password.

- Database location: (Optional) Ability to define a specific location for the database (the database should always be stored locally on the computer on which XProtect Central Server is installed). If you wish to use XProtect Central's default location for the database (typically in a subfolder under C:\Program Files\Microsoft SQL Server\... on the computer on which XProtect Central Server is installed), simply leave the field blank. If you require a specific location for your database, click the browse button next to the field, and select the required location.
- **Server Web Site (IIS defined):** (Required) Specify required server web site. If no special site/port is required, simply select *Default Web Site*, port=80.

When ready, click the Install button.

- 3. Installation will automatically move to the next step, called *Install database*, during which Microsoft SQL Server Express Edition will be installed. The SQL Server Express Edition will act as XProtect Central's database. When ready, or if SQL Server Express Edition is already installed, installation will automatically move to the next step.
- 4. During this step, called *Install central server*, installation of the XProtect Central Server itself automatically begins.

After a short while, a wizard window will prompt you to select which folder you want to install the server software in (a default installation folder is automatically suggested; you may change it if required):

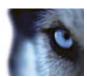

Server: Installation

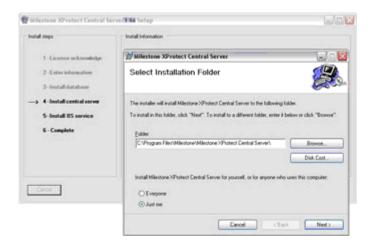

You also have the option of specifying whether the server software should be accessible just by you or by everyone using the computer on which you are installing it. If in doubt, select *Everyone*.

Users with local administrator rights on the computer will always be able to access the server software.

When ready, click *Next* to continue installing the server software.

When installation of the server software ends, click the wizard window's *Close* button to move to the next step of the main installation.

- 5. During this step, called *Install IIS service*, Milestone XProtect Central Internet Information Services (IIS) will automatically be installed. When the service is installed, you are automatically taken to the last step of the installation.
- 6. The last step simply provides an overview of what you have achieved:

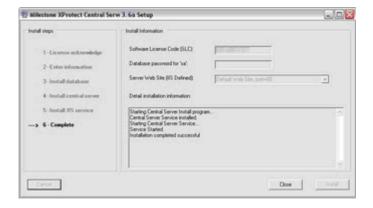

The installation process is complete; click the *Close* button.

**Tip:** If you subsequently experience problems with your XProtect Central Server installation, for example that clients cannot communicate with the server, try the solutions suggested in the following chapter.

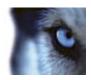

#### About Installation on Windows Vista

The following information only applies if installing the XProtect Central Server on a computer running Windows Vista.

You can use this information to set up the XProtect Central Server on a single computer.

#### Do the following:

- 1. Determine the status of the firewall, and make sure it is disabled.
- 2. Log in to Windows Vista using an administrator account.
- 3. Install Internet Information Services (IIS).

Your Windows Vista computer may already have IIS installed. If IIS is already installed, verify its IIS 6 compatibility, and that *Basic Authentication as well as Windows Authentication* is enabled (if not, enable it).

If IIS is not installed, follow this procedure to install and enable the required modules:

- a. Click Start, select Control Panel, and open Programs and Features.
- b. Click *Turn Windows Features On or Off.* This will start the Windows features selector.
- c. On the feature selection page, expand the following items, and specify the following (do not make any other changes than those listed in the following):
  - i. Select and expand Internet Information Services.
  - ii. Expand Web Management Tools.
  - iii. Expand *IIS 6 Management Compatibility*.
    - o Select *IIS 6 Management Console*.
    - Select IIS 6 Scripting Tools (IIS 6 WMI Compatibility, IIS Metabase and IIS 6 configuration compatibility will automatically be selected).
    - o Close *IIS 6 Management Compatibility*.
  - iv. Enable IIS Management Console.
  - v. Expand World Wide Web Services.
  - vi. Expand *Application Development Features*.
    - o Select ASP.NET.
    - o Close Application
      Development Features.
  - vii. Expand Security.

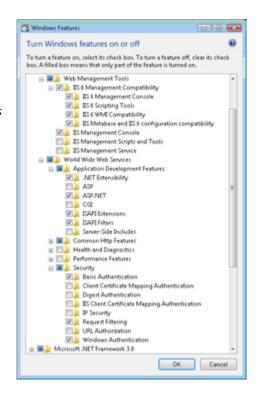

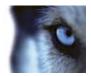

Server: Installation

- o Select Basic Authentication.
- o Select Windows Authentication.
- d. Click *OK* to start IIS installation; note that the IIS installation may take several minutes to complete.
- 4. Now install the XProtect Central Server as described on page 13.
- 5. Upon installation of the XProtect Central Server, make the following changes in Windows Vista:
  - a. Click Start, select Control Panel, and open Administrative Tools.
  - b. Open Internet Information Services (IIS) Manager.
  - c. Expand the server item in the Connections tree.
  - d. Expand the Web Sites item.
  - e. Expand the Default Web Site item.
  - f. Select the virtual folder named *Central* (if you specified a different virtual directory name during the XProtect Central Server installation, click the virtual folder with that name).
    - i. Click Advanced Settings (located in the Actions section on the left side).
    - ii. Select *Behavior/Application Pool*, and click the button located in the right side of the property.
    - iii. Change the *Application Pool* from *DefaultAppPool* to *Classic .NET AppPool*, then click *OK* to close the dialog.
    - iv. Click OK to close the Advanced Settings dialog.
  - g. Open the authentication configuration view.
    - i. Verify that *Basic Authentication* is enabled.
    - ii. Verify that Windows Authentication is enabled.
    - iii. Verify that the remaining three authentication types are disabled.

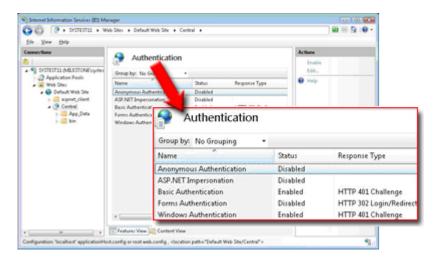

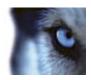

## **Server: Connection Troubleshooting**

The following issues may occasionally occur once you have installed the XProtect Central Server and clients begin to connect to it. For each issue, one or more solutions are available.

- Client Login Fails with "Error 401 Unauthorized" Message (immediately below)
- Client Login Fails with "Method Not Allowed" Message (see page 20)
- Client Login Fails with "Cannot load type ..." Message (see page 20)
- Client Login Fails with "The Remote Server Returned ..." Message (see page 21)

## Client Login Fails with "Error 401 – Unauthorized" Message

This issue may be caused by three different settings, and consequently resolved in one of the three following ways:

#### Solution 1: Change Login Settings

If using a local user account on the server: When specifying user name during login, make sure that you only specify the user name itself (i.e. do not specify for example *serverpc/username*), and that the *Domain* field is left empty.

#### Solution 2: Change Simple File Sharing Settings

If using a local user account on the server, the default settings in Windows Professional specify that simple file sharing is used. This may conflict with XProtect Central Server, and should be changed the following way:

- 1. On the computer running XProtect Central Server, right-click the *Start* button, and select *Explore*.
- 2. In the Start Menu window, select the Tools menu, then select Folder Options...
- 3. Select the View tab.
- 4. Scroll to the bottom of the *Advanced settings* list, and make sure that the *Use simple file sharing (Recommended*) check box is cleared.
- 5. Click OK, and close the Start Menu window.

### Solution 3: Change IIS Settings

Before the XProtect Central Server can be accessed by XProtect Central Clients, do the following to configure the Milestone XProtect Central Internet Information Service (IIS):

Server: Connection Troubleshooting

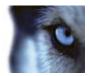

- Open Windows' Internet Information Services window by selecting Start > Control Panel > Administrative Tools > Internet Information Services.
- 2. In the *Internet Information Services* window's left pane, locate and right-click *Central* (if you specified a different virtual directory name during the XProtect Central Service setup, locate and right-click that name):

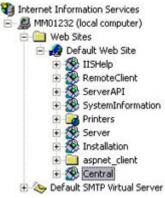

Example only; content on your computer may be different

- 3. In the resulting menu, select *Properties*. This will open the *Central Properties* dialog.
- 4. Select the Directory Security tab.
- 5. In the *Anonymous access and authentication control* section, click the *Edit...* button. This will open the *Authentication Methods* dialog.
- 6. Make sure that only the *Digest authentication for Windows domain servers* and *Integrated Windows authentication* check boxes are selected, as outlined in the following illustration:

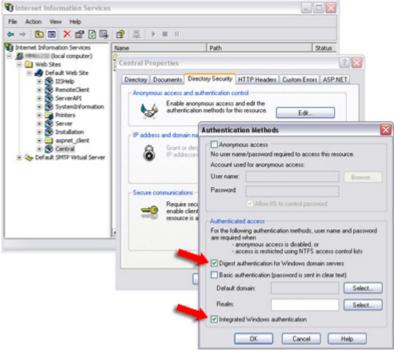

Example only; content and dialog layout on your computer may be different

7. Click OK twice, and close the *Internet Information Services* window. XProtect Central Clients will now be able to access the XProtect Central Server.

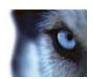

## Client Login Fails with "Method Not Allowed" Message

If you receive a *Method not allowed* message the first time you attempt to log in to the XProtect Central Server with an XProtect Central Client, ASP.NET extensions are probably not available on the server. This may be the case if .NET Framework 2.0 was installed before IIS on the server.

#### Solution: Install ASP.NET Extensions

To install ASP.NET extensions on the computer running the XProtect Central Server, do the following:

- 1. Click Start and select Run...
- 2. In the Run dialog's Open field, type the following:
  - C:\WINDOWS\Microsoft.NET\Framework\v2.0.50727>aspnet\_regiis -i
- 3. Click OK.

## Client Login Fails with "Cannot load type ..." Message

If .NET Framework 1.x and 2.x are both installed on the server, Windows' default settings may cause .NET version 1.x to be used whereas .NET version 2.x is required when running XProtect Central.

When this is the case, you will see the following error message when attempting to connect with an XProtect Central Client:

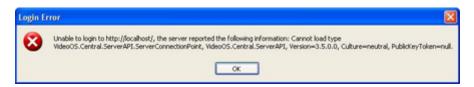

The message reads: Unable to login to [server], the server reported the following information: Cannot load type VideoOS.Central.ServerAPI.ServerConnectionPoint, VideoOS.Central.ServerAPI, Version=3.5.x.x, Culture=neutral, PublicKeyToken=null.

#### Solution: Change .NET Version

To change the .NET version from 1.x to 2.x, do the following:

- 1. Click Start, and select Control Panel.
- 2. Click Administrative Tools.
- 3. Click Internet Information Services.
- 4. In the *Internet Information Services* window's left pane, locate and right-click *Central* (if you specified a different virtual directory name during the XProtect Central Service setup, locate and right-click that name):

Server: Connection Troubleshooting

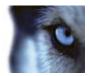

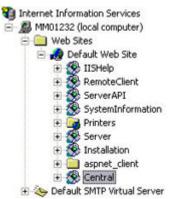

Example only; content on your computer may be different

- 5. In the resulting menu, select *Properties*. This will open the *Central Properties* dialog.
- 6. In the Central Properties dialog, select the ASP.NET tab.
- 7. In the ASP.NET version list, change the .NET version from 1.x to 2.x. Example:

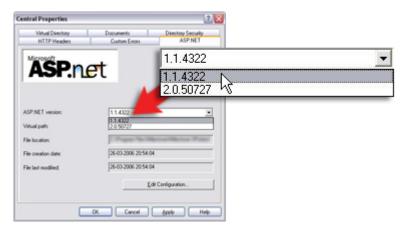

- 8. Click OK.
- 9. Close the Internet Information Services and Administrative Tools windows if still open.

## Client Login Fails with "The Remote Server Returned ..." Message

If the XProtect Central Server is installed on a computer running Windows XP 64 bit, use of ASP.NET version 2.0.50727 must be allowed on the server.

If not, you will see the following error message when attempting to connect with an XProtect Central Client:

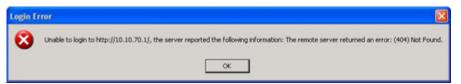

The message reads: Unable to login to [server], the server reported the following information: The remote server returned an error: (404) Not Found.

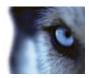

#### Solution: Allow Use of ASP.NET Version 2.0.50727

To allow use, do the following:

- 1. Click Start, and select Control Panel.
- 2. Click Administrative Tools.
- 3. Click Computer Management.
- 4. In the *Computer Management* window's left pane, click *Services and Applications*, then click *Internet Information Services* and select *Web Service Extensions*.
- 5. In the *Computer Management* window's right pane, verify that *ASP.NET v2.0.50727* has the status *Allowed*. If not, click *ASP.NET v2.0.50727* to display a group of buttons, then click the *Allow* button.
- 6. Close the Computer Management and Administrative Tools windows if still open.

Server: Connection Troubleshooting

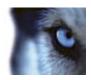

## **Server: File Locations**

On the XProtect Central Server, files are stored at the following locations:

#### • Server EXE and DLL Files

Located in C:\Program Files\Milestone\Milestone XProtect Central Server\

#### Server Definition in XML Format

Located in C:\Program Files\Milestone XProtect Central Server\config

#### • Background Images Loaded onto Server

Before clients can use a background image in a map, the background image must be loaded onto the XProtect Central Server. When such images are loaded onto the server, they will be located in C:\Program Files\Milestone\Milestone XProtect Central Server\images

#### DLL Files for Running IIS-Related Processes

Located in C:\INetPub\wwwroot\Central

#### Log and Trace Files

Located in C:\Program Files\Milestone\Milestone XProtect Central Server\logs. See also Log Locations on page 68.

Server: File Locations

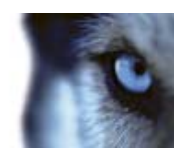

## Server: Use Across Time Zones

The XProtect Central Server registers date and time information using UTC, Coordinated Universal Time.

This means that your XProtect Central Server is able to effortlessly receive and process event and status information from surveillance system installations located in different time zones.

On XProtect Central Clients, time and date information will always be presented in local values, based on the Client user's regional settings, but actions performed in the Client will be registered in UTC on the Server.

**Tip:** UTC (Coordinated Universal Time) is the official world reference for time. While GMT (Greenwich Mean Time) is still widely used, it has officially been replaced by UTC. Being based upon atomic clocks, UTC is considered more accurate than GMT, which is based on the Earth's rotation and references to the positions of celestial bodies. In day-to-day use the difference is negligible, and GMT and UTC are often used interchangeably.

Server: Use Across Time Zones

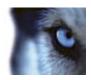

Client: Installation

## **Client: Installation**

#### Upgrading from Previous Version

If upgrading from XProtect Central version 3.1 to version 3.7, you do not need to remove your previous XProtect Central Client version; it will be overwritten when you install the latest Client version.

#### Installation Procedure

- 1. Shut down any Milestone software running.
- 2. Insert the XProtect Central software DVD. After a short while, the *Milestone XProtect Central Client Setup Wizard* will open.

**Tip:** If the *Milestone XProtect Central Client Setup Wizard* does not open automatically upon inserting the DVD, run the *CentralClientInstaller.exe* file from the DVD. Alternatively, if you are installing a version downloaded from the internet, run the .exe file from the location you have saved it to.

3. On the wizard's first page, click Next:

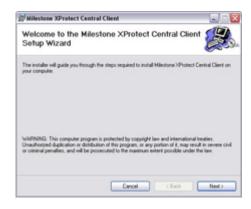

4. On the wizard's second page, select the folder in which you want to install XProtect Central. Also select whether just yourself or everyone using the computer should be able to access the XProtect Central Client; if in doubt, select *Everyone*.

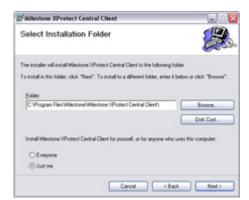

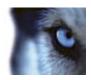

Client: Installation

When ready, click Next.

5. On the wizard's third page, confirm the installation by clicking *Next*:

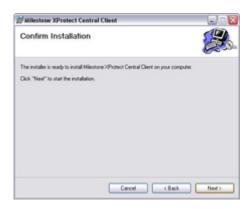

A progress bar will show the status of your installation:

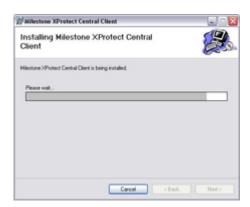

6. When installation is complete, click the Close button on the wizard's final page:

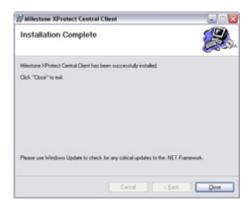

7. You are now able to log in with your XProtect Central Client: Simply double-click the XProtect Central Client shortcut on your desktop.

For more information about logging in, see Client: Logging In & Out on page 27.

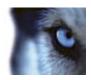

## Client: Logging In & Out

## Logging In

To log in to the XProtect Central system with an XProtect Central Client, do the following:

1. Double-click the *Milestone XProtect Central Client* shortcut on your desktop:

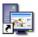

Alternatively, select Milestone XProtect Central Client from Windows' Start menu.

2. In the login window's *Connect To* field, type or select the name or IP address of the XProtect Central Server as specified by your XProtect Central administrator. Internet connections may use different ports for different purposes; therefore, the server name or IP address may include a port number (example: 123.123.123.123.80, where :80 indicates the port number).

**Tip:** If you want to avoid having to type or select the name/IP address of the server the next time you log in, select the *Connect automatically* box. If you wish to be able to select between several servers, however, do not select the *Connect automatically* box.

By default, you will log to XProtect Central with your active Windows account. This means that if you have logged in to the computer on which your XProtect Central Client is installed as, for example, JohnSmith, you will by default log in to the XProtect Central Server as JohnSmith as well.

- If you wish to log in with your active Windows account, simply click OK.
- If you wish to log in with a different Windows account, click the login window's Options >> button, and specify the required user name, password and domain, then click OK.
- 3. The XProtect Central Client window opens. You now have access to information from the XProtect Central Server.

### **Got Login Problems?**

If you experience problems when attempting to log in with your XProtect Central Client, consider the following:

- Have you specified the server address correctly? Make sure that the XProtect Central Server name/IP address you specified in the login dialog is correct, and that it includes the http:// prefix. Bear in mind that the address of your XProtect Central Server may include a port number; for example http://123.123.123.123.80, where :80 indicates the port number.
- Have you got access rights? If you are not logging in as an XProtect Central administrator, access rights must have been set up for you by an XProtect Central administrator before you are able to log in with your XProtect Central Client.

Client: Logging In & Out

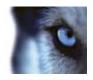

• Has the server been correctly set up? Client connection issues may occasionally be linked to the way in which the XProtect Central Server has been installed and configured. See Server: Connection Troubleshooting on page 18.

## Which Login Information to Provide to End Users

Once end users have their Clients installed, they need to be able to connect their Clients to the XProtect Central Server. Therefore, provide end users with information about:

- The IP address or hostname of the computer running the XProtect Central Server. Bear in mind that the IP address or hostname may include a port number. If a port number is used, it is specified immediately after the IP address/hostname, separated by a colon. Example: http://123.123.123.123.123.80, where :80 indicates the port number.
- If end users should log in with Windows accounts other than their active Windows accounts (i.e. the ones with which they are already logged in on their computers), inform each user about which user name, password and domain to use when logging in.

### Logging Out

To log out of your XProtect Central Client, click the *Log Out* button in the top right corner of the Client window:

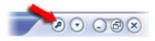

Client: Logging In & Out

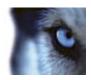

### **Client: Overview**

The XProtect Central Client is used for connecting to the XProtect Central Server in order to view status and alarm information from connected surveillance systems.

The XProtect Central Client is also used by XProtect Central administrators for configuration of the system, since administrators have access to a number of otherwise hidden configuration features in the XProtect Central Client.

Once the system has been configured by administrators, other users (operators, etc.) are able to access XProtect Central Client's regular feature set.

The main window of the XProtect Central Client is divided into four main sections:

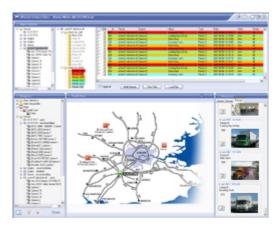

Client: Overview

- Alarm Overview Section: Provides alarm information in a list format, which can be filtered to allow an easy, yet detailed, overview. Lists alarms with information about time, source, state of the alarm (New, Assigned, Resolved, ...), priority, etc. Filtering features let users control which alarms to display in the list. From the Alarm Overview users are able to view further information about individual alarms, including the ability to view recordings of incidents, the ability to add comments, and print details. Users are also able to change the state of alarms (for example from Assigned to Resolved). Roles (see page 43) determine exactly which features individual users (or groups of users) have access to.
- **Navigation Section:** Where configuration takes place; see suggested configuration sequence on page 31. Most of the *Navigation* section's features are available for administrators only. For regular users, the *Navigation* section provides a hierarchical representation of the maps available in the *Map* section as well as a list of the servers, cameras, etc. available for monitoring.
- Map Section: Provides visual representations of the surveillance systems being monitored.
- **Information Section:** Provides details about selected items on three tabs, including one with preview images from the most current alarms.

Administrators are able to simplify the Central Client user interface. This can occasionally be relevant, for example if certain operators only use their Clients for simple verification purposes. See Simplifying the Client User Interface on page 30.

#### This Manual Focuses on Features in the Navigation Section

Since configuration takes place through the Client's *Navigation* section, the features of this section are the center of attention in the following chapters. The Client's other sections are described in much more detail in the XProtect Central User's Manual, available on the software DVD and from www.milestonesys.com.

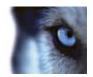

## Display of Client's Sections Can Be Turned On and Off

This allows users to customize their client in order to suit their needs. By default all the Client's sections are displayed.

To turn display of sections on/off, click the *Show Application Menu* button in the top right corner of the Client window. From the resulting menu, select *View...*, and select which sections to display.

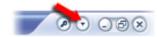

Client: Overview

### Simplifying the Client User Interface

If required, administrators are able to simplify the Central Client user interface. This can occasionally be relevant, for example if certain operators only use their Clients for simple verification purposes.

To simplify the user interface of a Central Client, do the following on the computer on which the Client is installed:

- 1. Make sure the Central Client is closed. Then open the XProtect Central Client folder under the user's application data. The folder is typically located under C:\Documents and Settings\[user]\Application Data\Milestone\XProtect Central Client
- 2. Copy the file GUISettings.xml.
- 3. Open the Central Client installation folder (the folder is typically located under C:\Program Files\Milestone\Milestone XProtect Central Client) and paste the file into that folder.
- 4. Right-click the file and select Open With > Notepad.
- 5. Edit the file as required. Especially the states under *<availableStates>* are interesting, since they determine which states users are able to select for alarms.
  - You can simply remove states from the user's view by deleting entire lines in the file, for example by deleting the line <state stateix="8" statename="Wait" />. Alternatively, you can edit states' names, for example by changing the line <state stateix="8" statename="Resolve Later" />
- 6. When ready, save the file. Then open the Central Client to view the effect of your changes.

If you later want to return to the Central Client's normal user interface, simply remove the file *GUISettings.xml* from the Central Client installation folder (the one typically located under C:\Program Files\Milestone\Milestone XProtect Central Client).

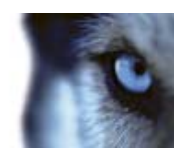

# Client: Suggested Configuration Sequence

Having installed the XProtect Central Server and Client, you use the XProtect Central Client to configure the XProtect Central system before inviting operators to use it.

It is recommended that you perform configuration tasks in the following order:

- 1. Specify your XProtect Central license key. The number of XProtect XProtect Corporate, XProtect Enterprise or XProtect Professional server installations you are able to cover in your XProtect Central solution depends upon your XProtect Central license key. See page 32 for more information.
- Define the XProtect XProtect Corporate, XProtect Enterprise or XProtect Professional servers you want to include in your XProtect Central solution. See page 34 for more information.
- 3. Define XProtect Central users/groups and their roles (roles determine users'/groups' rights). See page 39 for more information.
- 4. Optional: Define alarm time profiles. Alarms (see 5 below) are by default always active, but by defining time profiles (for example covering Monday-Friday or every Saturday between 16.00 and 18.00), you can limit alarms to specific periods of time. See page 55 for more information.
- 5. Define alarms. Alarms in XProtect Central are based on events registered on XProtect Corporate, XProtect Enterprise or XProtect Professional installations: When a particular event is registered, an alarm will appear in XProtect Central. See page 49 for more information.
- 6. Define maps. Maps are visual representations allowing an intuitive overview of all your surveillance system installations in the XProtect Central Client's *Map* section. See page 59 for more information.
- 7. Define other settings as required, for example logging settings and video destinations (settings related to optional integration with XProtect Matrix). In some organizations, plugins may be used for integrating additional functionality, for example an access control system, with XProtect Central; this may also require additional configuration.
- 8. Optional: It is recommended that you create a backup copy of the configuration you have created in steps 1-6.
- 9. Distribute XProtect Central Clients to operators. Remember to inform operators about the IP address/hostname of the XProtect Central Server, as well as any port number to be used; they will need this information when logging in with their clients.

Client: Configuration Sequence

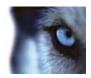

Client: Licensing

## **Client: Licensing**

Your XProtect Central license determines the number of XProtect Corporate, XProtect Enterprise or XProtect Professional servers you are able to include in your XProtect Central solution.

To specify or edit your XProtect Central license key, do the following:

1. Expand the *Settings* entry in the Client's *Navigation* section, right-click *License Registration*, and select *Edit License Registration*... This will open the *License Registration* window.

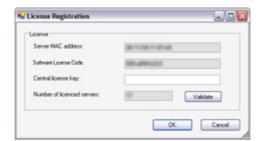

The Server MAC address and Software license code fields will be pre-filled based on information specified during the installation of the XProtect Central Server.

2. In the Central license key field, type or edit your XProtect Central license key.

Most users will have received their XProtect Central license key from their Milestone vendor when purchasing XProtect Central.

If you do not have an XProtect Central license key, you can get one from the Milestone website; see Getting a Central License Key in the following.

3. With the *Validate* button, you are able to check that you have entered the correct XProtect Central license key. If the license key is valid, the system will respond with a confirmation window listing the maximum allowed number of servers for the license:

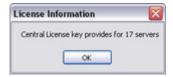

The maximum allowed number of servers for the license will furthermore be listed in the *License Registration* dialog's *Number of licensed servers* field.

4. When ready, click OK.

#### Getting a Central License Key

Most users will have received their XProtect Central license key from their Milestone vendor when purchasing XProtect Central. If you do not have an XProtect Central license key, you can get one from the Milestone website.

Do the following:

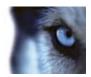

Client: Licensing

- 1. Go to www.milestonesys.com.
- 2. Click the *Login* link, select *Software registration*, and log in to the Software Registration Service Center.

**Tip:** If you do not have an account yet, click the *New to the system?* link, complete the registration process, and then log in.

3. When logged in, you will see a list of your currently registered Software License Codes (SLCs).

**Tip:** If you have not yet registered the Software License Code for your XProtect Central installation, do so by clicking the *Add SLC* link, and then following the instructions. When you reach the confirmation page, click the *Current SLCs* link to return to the list of your currently registered Software License Codes.

- 4. The listed Software License Codes are clickable. Click the one representing your XProtect Central installation. You will now see a page with detailed information about the Software License Code for your XProtect Central installation.
- 5. Click the *Add new MAC* link, and specify the MAC address of the computer on which the XProtect Central Server software is installed.

**Tip:** A MAC address is a 12-character hexadecimal number uniquely identifying each device on a network. To find the MAC address of a computer, open a command prompt window, and type *ipconfig -all*, then press RETURN. The 12-character hexadecimal *Physical Address* (example: 00-11-ab-00-11-ab) is the MAC address.

Also specify a description of the computer on which the XProtect Central Server software is installed; this will help you identify it if you later want to edit your Software License Code details.

- 6. When ready, click the *Submit* button. When asked whether you want to add the MAC address to the Software License Code, click the *Yes* button. You will now see a confirmation page.
- 7. On the confirmation page, click the *Get all keys via email* link. When you click the link, the XProtect Central license key will be sent to the e-mail address you specified in your Software Registration Service Center login.
- 8. When you receive the e-mail, look for the 16-character *Device license key*. This is your XProtect Central license key.

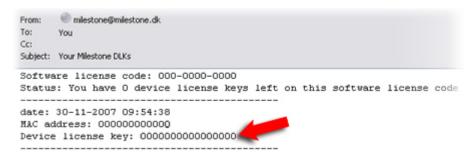

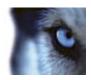

## **Client: Surveillance Servers**

Before XProtect Central is able to connect to XProtect Corporate, XProtect Enterprise or XProtect Professional servers, the servers must be defined through the XProtect Central Client. When a server has been defined, you will automatically have access to information from cameras and other devices connected to the server.

### Defining a New Server

To define a server, do the following:

1. In the Client's *Navigation* section, right-click the *Servers* entry, and select *New...* This will open the *Server Connection* dialog.

**Tip:** You are also able to group servers in a folder structure of your choice (see page 37); when that is case, simply right-click the required folder.

- In the Server Connection dialog's Server address field, specify the required server's IP address (example: 123.123.123.123) or hostname (example: ourserver).
- 3. In the *Server type* list, select the type of server you want to establish a connection to: XProtect Enterprise/XProtect Professional or XProtect Corporate.
- 4. In the *Authentication: Central / Status API* section, specify the *Port, User name* and *Password* used for the interface between the server and XProtect Central.
  - If connecting to an XProtect Enterprise or XProtect Professional server: The information in the Port (default port number is 1237), User name, and Password fields must match exactly what has been specified on the XProtect Enterprise server.

How to verify this if using XProtect Enterprise or XProtect Professional version 7.0 or later:

- a. Open the XProtect Enterprise or XProtect Professional server's Management Application.
- b. In the Management Application's navigation pane, expand *Advanced Configuration*, right-click *Central*, and select *Properties*.
- c. Make sure that Enable Milestone XProtect Central connections is selected.
- d. The value in the *Login name* field must match the value in the *User name* field on XProtect Central.
- e. The value in the *Password* field must match the value in the *Password* field on XProtect Central.
- f. The value in the *Port* field must match the value in the *Port* field on XProtect Central. Normally, port 1237 is used.

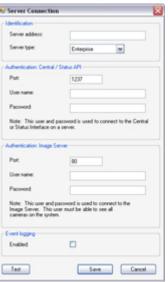

Client: Surveillance Servers

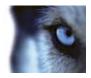

How to verify if using XProtect Enterprise or XProtect Professional versions earlier than 7.0:

- a. Open the XProtect Enterprise or XProtect Professional server's *Administrator* application.
- b. In the *Administrator*, click the *General Settings...* button to open the *General Settings* window.
- c. In the *General Settings* window's *Milestone XProtect Central Settings* section, verify that the *Enable Milestone XProtect Central connections* check box is selected.
- d. Click the *Settings...* button to open the *Milestone XProtect Central Setting*s dialog.
- e. The value in the *Login* field must match the value in the *User name* field on XProtect Central.
- f. The value in the *Password* field must match the value in the *Password* field on XProtect Central.
- g. The value in the *Port* field must match the value in the *Port* field on XProtect Central. Normally, port 1237 is used.
- h. Use of the *IP* field is optional. If using the *IP* field, the value in the *IP* field must match the value in the *Server address* field on XProtect Central.
- If connecting to an XProtect Corporate server: Default port number is 80. Fill the User name and Password fields as follows:
  - o If you have administrator rights on the XProtect Corporate Management Server in question, type the user name and password you normally use when logging in to the XProtect Corporate Management Server.
  - o If you do not have administrator rights on the XProtect Corporate Management Server in question, contact the server's administrator for the user name and password of a user who has either administrator rights or a role with *Application Security Rights* to use the *Status API*.
- 5. Relevant only if connecting to an XProtect Enterprise or XProtect Professional server: A connection to the XProtect Enterprise or XProtect Professional server's *Image Server* service is required in order to be able to view recorded and live video as well as still images in XProtect Central.

In the *Authentication: Image Server* section, specify *Port, User name*, and *Password*. Default port number is 80. The user name and password must belong to a real or pseudo user account which has been defined through XProtect Enterprise/XProtect Professional. The account in question must have access to all cameras on the required XProtect Enterprise or XProtect Professional server.

Note that if XProtect Enterprise or XProtect Professional will be accessed from the internet via a router or firewall, *Outside Access* (from XProtect Enterprise/XProtect Professional version 7.0 called *Internet access*) must be enabled in the *Image Server Administrator* application (from XProtect Enterprise/XProtect Professional version 7.0 in the Management Application). See the XProtect Enterprise or XProtect Professional documentation for further information.

Client: Surveillance Servers

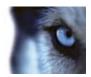

**Tip:** You are able to test the connection to the *Image Server* by clicking the *Test* button; a *Test Result* dialog will list the cameras you are able to access.

6. **Optional:** If wishing to log all registered events on the server, select *Enabled* in the *Event logging* section. Logged events will be written in a log file stored on the XProtect Central Server (under ...\Program Files\Milestone\Milestone XProtect Central Server\logs). The log file is shared by all servers for which event logging has been enabled, but logged events are clearly labelled to identify which server they belong to. A new log file is generated every day, named after the day it covers (e.g. *Event2007-06-15.log*).

**Tip:** Event logging can provide very useful information; it allows you to see which events are generated on the server, and hence which events may be relevant to use for triggering alarms in XProtect Central. Furthermore, logged events can be valuable for statistical purposes; for example for determining network problems based on the number of logged *Not responding* events.

7. When ready, click the *Save* button to save the server definition.

Your server definition will be listed in the Client's *Navigation* section. You will now be able to drag indicators representing the server as well as each of its associated devices (cameras, etc.) onto maps in the Client's *Map* section. Remember that the *Lock* check box (see page 63) must be cleared before you are able to drag such indicators onto maps. Troubleshooting tips:

• If the server listing in the *Navigation* section indicates that there is no license for the server, there may be two reasons: Either you have not yet specified an XProtect Central license code (see page 32), or you have exceeded the number of servers allowed with your existing XProtect Central license code.

## Disabling/Enabling Connection to a Server

Before you are able to edit the details of a server definition in XProtect Central, the connection to the server must be disabled. The same applies if you want to delete a server definition.

• **Disabling a Server**: To disable the connection to a server, right-click the required server entry in the Client's *Navigation* section, then select *Disable server*.

**IMPORTANT:** While the connection to a server is disabled, other clients will not be able to access the server, and no alarm information will be received from the server in question.

• **Enabling a Server:** To enable a previously disabled connection to a server, right-click the required server entry in the Client's *Navigation* section, then select *Enable server*.

## Editing a Server Definition

Before you are able to change the details of an existing server definition, such as the server's IP address, etc., the connection to the server must be disabled (see previous). When the connection to the server has been disabled, right-click the required server entry in the Client's *Navigation* section, and select *Edit...* This will open the *Server Connection* dialog, in which you are able to make changes to the server definition. The *Server Connection* dialog's fields are described on page 34.

Client: Surveillance Servers

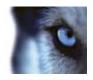

## Deleting a Server Definition

Before you are able to delete a server definition, the connection to the server must be disabled (see page 36). When the connection to the server has been disabled, right-click the unwanted server entry in the Client's *Navigation* section, then select *Delete...* You will be asked to confirm that you want to delete the server; if you are sure, click *Yes* to delete the server.

## Adding Slave Servers

On XProtect Enterprise systems, several XProtect Enterprise servers can be included in a master/slave setup.

If an XProtect Enterprise server defined in your Client's *Navigation* section is a master server, you are able to add all of its slave servers to XProtect Central in one go simply by right-clicking the required server and selecting *Add Slave Servers*.

When adding slave servers, keep in mind the maximum number of servers allowed by your XProtect Central license (see page 32).

#### Slave Servers with XProtect Corporate

When adding an XProtect Corporate Management Server in Central, all XProtect Corporate recording servers under the Management Server in question are automatically added to Central as well (provided your XProtect Central license allows the required total number of servers).

However, on XProtect Corporate systems, it is also possible to add XProtect Enterprise servers as slaves running under XProtect Corporate Management Server.

Such XProtect Enterprise servers are *not* added automatically when adding the XProtect Corporate Management Server to Central; instead they must be added to Central separately.

## Grouping Servers in Folders

You are able to group servers in a folder structure of your choice. Added servers are by default simply listed alphabetically in Clients, but by creating a folder structure you can present the servers logically according to your organization's needs

You create the folder structure in the Client's *Navigation* section. You—and other Client users—will then be able to see the folder structure in two places: Under the main *Servers* folder in the *Navigation* section itself, and in the *Alarm Overview* section's alarm navigation tree.

## Creating a Folder

- 1. In the Client's *Navigation* folder, right-click the folder under which you want to create the new folder. If creating your first folder, you must create it under the main *Servers* folder.
- 2. From the menu that appears, select Create Folder...:

Client: Surveillance Servers

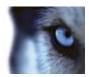

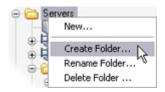

3. Specify a name for the new folder, and click OK.

#### Adding a Server to a Folder

There are two ways of adding a server to a folder:

- If adding an existing server: Make sure the Navigation section's Lock feature (see page 63) is off. Then simply drag the required server to the required folder.
- If adding a new server. Right-click the required folder, and select New... to define the new server (see page 34).

**Tip:** You can add more than one server to a folder.

#### Renaming a Folder

- 1. In the Client's *Navigation* folder, right-click the folder you want to rename.
- 2. From the menu that appears, select Rename Folder...
- 3. Specify a new name for the folder, and click OK.

## **Deleting a Folder**

You cannot delete a folder if it contains servers or subfolders.

- 1. In the Client's Navigation folder, right-click the folder you want to delete.
- 2. From the menu that appears, select Delete Folder...
- 3. Provided the folder does not contain any servers or subfolders, it will be deleted without further warning.

Client: Surveillance Servers

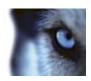

# Client: Users, Groups & Roles

#### About Users, Groups & Roles

#### User & Group Information by Default Imported from Active Directory

XProtect Central users and groups are primarily imported from Active Directory. Active Directory is a distributed directory service included with several Windows Server operating systems; it identifies resources on a network in order for users or applications to access them. Users as well as groups are specified centrally in Active Directory.

No Active Directory? Don't worry!
Some organizations choose not to use Active Directory. Even if Active Directory is not used in your organization, you can still import users into your XProtect Central system. See If Not Using Active Directory on page 43 for more information.

Client: Users, Groups & Roles

Using Active Directory for import of existing user and group information into XProtect Central has several benefits: The fact that users as well as groups are specified centrally in Active Directory means that you will not have to create any user accounts from scratch in XProtect Central. It also means that you will not have to configure any authentication of users on XProtect Central; authentication is handled by Active Directory.

When you have imported users and groups from Active Directory into XProtect Central, you are able to specify which roles they should have on the XProtect Central system. Roles determine which of XProtect Central's features users and groups will be able to use.

#### Prerequisites for Using Active Directory

In order to be able to import users and groups through the Active Directory service, a server with Active Directory installed and acting as domain controller must be available on your network. Consult your network administrator if in doubt.

## **User and Group Concepts**

Active Directory uses the concepts of users and groups.

- Users: Users are Active Directory objects representing individuals with a user account. Example:
  - Adolfo Rodriguez [OurOrganization/ar]
  - 🤰 Asif Khan [OurOrganization/ak]
  - 🙎 Karen Otley [OurOrganization/ko]
  - 🧸 Keith Waverley [OurOrganization/kw]
  - 🤰 Wayne Massey [OurOrganization/wm]
- Groups: Groups are Active Directory objects able to contain several users. By importing a
  group into XProtect Central, you are able to import all of the group's members (i.e. users)
  in one go. In the following example, a group called Management Group contains two users,
  Adolfo and Wayne:

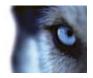

🕵 Management Group [OurOrganization/Management Group]

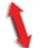

- 🤰 Adolfo Rodriguez [OurOrganization/ar]
- 🤰 Wayne Massey [OurOrganization/wm]

Groups can contain any number of users. Note that a user can be a member of more than one group. For instance, an organization's security manager could be a member of the organization's Management Group as well as the organization's Security Staff Group. The number of groups in an organization may vary from one or two to occasionally several hundreds, depending on the structure of the organization.

#### **Role Concept**

In Central, roles determine users' rights.

- **Default Administrator Role:** By default Central has an administrator role, called *admin*. Users with the *admin* role have access to the full set of configuration features in Central. Users with the *admin* role are able to create other roles on Central. Users with the *admin* role also have access to viewing operational status and alarm information from all cameras and other devices on servers connected to Central.
- Other Roles: Users who have another role than the admin role will always have more limited access rights. For more information about how to create other roles, as well as which access rights it is possible to specify for such roles, see page 45.

#### Users

## **Importing Users**

XProtect Central users are primarily imported from Active Directory. In order to be able to import users through the Active Directory service, a server with Active Directory installed and acting as domain controller must be available on your network. Read more on page 39. If you do not wish to use Active Directory when importing users into XProtect Central, read If Not Using Active Directory on page 43 before continuing.

- 1. In XProtect Central Client's *Navigation* section, expand the *User Configuration* entry, and right-click *Users*.
- 2. Select *Import from Active Directory* ... This will open the *Import Users and Groups* dialog:

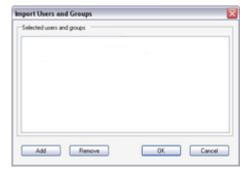

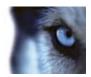

3. In the *Import Users and Groups* dialog, click the *Add* button. This will open the *Select Users or Groups* dialog:

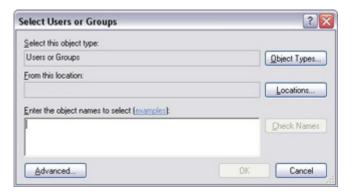

- 4. In the *Select Users or Groups* dialog, verify that the required domain is specified in the *From this location* field. If not, click the *Locations...* button to browse for the required domain.
- 5. In the *Enter the object names to select* box, type the required user names, display names or other types of identifier which Active Directory will be able to recognize.

**Tip:** Typing part of a name is often enough. Use the *Check Names* feature to verify that the names you have entered are recognized by Active Directory.

- 6. Click *OK*. You are returned to the *Import Users and Groups* dialog, in which the required users will now be listed.
- 7. Click *OK*. The required users will be imported into XProtect Central. Upon import, the names of the imported users will be added under *Users* in the Client's *Navigation* section.

Provided roles have been defined, you are now able to select roles for the imported users. See Defining a New Role on page 45 and Adding a User to a Role in the following for further information.

## Adding a User to a Role

- 1. In the Client's Navigation section, select User Configuration, then Users.
- 2. Right-click the required user name, select *Add user to role* ..., then select the required role.

## Removing a User from a Role

- 1. In the Client's Navigation section, select User Configuration, then Users.
- 2. Right-click the required user name, select *Remove user from role* ..., then select the required role.

## **Removing Users**

- 1. In XProtect Central Client's *Navigation* section, expand the *User Configuration* entry and right-click *Users*.
- 2. Select Import from Active Directory ... This will open the Import Users and Groups dialog:

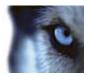

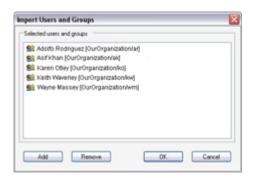

- 3. In the *Import Users and Groups* dialog, select the users you want to remove, then click the *Remove* button.
- 4. Click OK.

#### **Groups**

#### **Importing Groups**

All groups to be used in XProtect Central are imported from Active Directory. In order to be able to import groups through the Active Directory service, a server with Active Directory installed and acting as domain controller must be available on your network. Read more on page 39.

To import groups into XProtect Central, do the following:

- 1. In XProtect Central Client's *Navigation* section, expand the *User Configuration* entry and right-click *Groups*.
- 2. Select Import from Active Directory ... This will open the Import Users and Groups dialog.
- 3. In the *Import Users and Groups* dialog, click the *Add* button. This will open the *Select Users or Groups* dialog.
- 4. In the *Select Users or Groups* dialog, verify that the required domain is specified in the *From this location* field. If not, click the *Locations...* button to browse for the required domain.
- 5. In the Enter the object names to select box, type the required group names.

**Tip:** Typing part of a group name is often enough. Use the *Check Names* feature to verify that the names you have entered are recognized by Active Directory.

- 6. Click *OK*. You are returned to the *Import Users and Groups* dialog, in which the required groups will now be listed.
- 7. Click *OK*. The required groups will be imported into XProtect Central. Upon import, the names of the imported groups will be added under *Groups* in the Client's *Navigation* section. Provided roles have been defined, you are now able to select roles for the imported groups. See Defining a New Role on page 45 and Adding a Group to a Role in the following for further information.

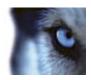

#### Adding a Group to a Role

- 1. In the Client's Navigation section, select User Configuration, then Groups.
- 2. Right-click the required group name, select *Add group to role* ..., then select the required role.

All members of the group will get the selected role.

#### Removing a Group from a Role

- 1. In the Client's Navigation section, select User Configuration, then Groups.
- 2. Right-click the required group name, select *Remove group from role* ..., then select the required role.

All members of the group will be removed from the role.

Bear in mind that individual users may be members of more than one group. If you want to be sure that a particular user is completely removed from a particular role, it is recommended that you check whether the user is a member of other groups and, if so, whether the user's membership of other groups does not still tie the user to the role.

#### **Removing Groups**

To remove groups from XProtect Central, do the following:

- 1. In XProtect Central Client's *Navigation* section, expand the *User Configuration* entry and right-click *Groups*.
- 2. Select Import from Active Directory ... This will open the Import Users and Groups dialog:

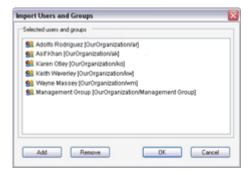

- 3. In the *Import Users and Groups* dialog, select the groups you want to remove, then click the *Remove* button.
- 4. Click OK.

## If Not Using Active Directory

While Active Directory import of users and groups is the primary way of handling users in XProtect Central, it is also possible to use XProtect Central without Active Directory.

If using XProtect Central without Active Directory, note the following:

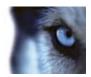

- When installing the XProtect Central Server, the user must be a local PC user on the server. See also page 12 and 44.
- On the computer running the XProtect Central Server, simple file sharing must be disabled the following way:
  - 1. On the computer running XProtect Central Server, right-click the *Start* button, and select *Explore*.
  - 2. In the Start Menu window, select the Tools menu, then select Folder Options...
  - 3. Select the View tab.
  - 4. Scroll to the bottom of the *Advanced settings* list, and make sure that the *Use simple file sharing (Recommended)* check box is cleared.
  - 5. Click OK, and close the Start Menu window.
- Users are imported into XProtect Central by the administrator in the XProtect Central Client almost as when using Active Directory (see page 40). However, when importing the users, you must refer to particular users defined on the XProtect Central Server, as in the following example where the user *USER001* on an XProtect Central server with the computer name *PC001* is imported:

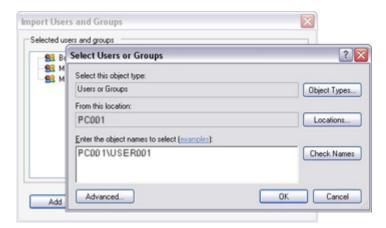

- There are no changes to the way in which roles are defined by the administrator in XProtect Central. See page 41 for more information.
- When logging in to the XProtect Central Server with an XProtect Central Client, make sure
  that only user name and password is specified. Do no specify any server name, PC name or
  IP address as part of the user name information.

#### Roles

#### **Administrator Role**

By default, XProtect Central has an administrator role, called *admin*. Users with the *admin* role have access to the full set of configuration features in XProtect Central.

Users with the *admin* role also have access to viewing operational status and alarm information from all cameras and other devices on servers connected to XProtect Central.

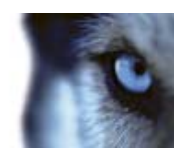

The admin role cannot be deleted.

It is possible to edit the *admin* role, but only in order to change the name of the role from the default name *admin* to something else.

For information about adding users and/or groups to the *admin* role, see Adding a User to a Role on page 41 and Adding a Group to a Role on page 43. It is recommended that only a few users in your organization have the *admin* role.

**IMPORTANT:** Users who have local administrator rights on the computer on which the XProtect Central server is installed will always be able to use XProtect Central with the rights of the administrator role.

#### **Defining a New Role**

In XProtect Central, all other roles than the administrator role have limited access to the Client's feature set. None of the Client's configuration features will be available for other roles.

#### What Are Users with a Non-Administrator Role Able to Do?

Users or groups defined in XProtect Central with a role other than the administrator role will be able to:

- Connect to the XProtect Central Server with the XProtect Central Client
- View alarms and operational status information from servers and devices to which access has been defined for the particular role
- Use maps, the visual representations allowing an intuitive overview of surveillance system installations in the XProtect Central Client
- Print reports containing information about alarms
- If defined for role: Manage alarms (change states and priorities of alarms, re-delegate alarms to other users, temporarily disable new alarms)
- If defined for role: Acknowledge and temporarily snooze operational status information in the XProtect Central Client
- If defined for role: View video (recorded video, live video, and single images) in the XProtect Central Client
- If defined for role: Change state (for example from *New* to *Assigned*) of several alarms simultaneously (otherwise state must be changed on a per-alarm basis)
- If defined for role: Manage bookmarks (i.e. select and use individual images from exact times within a video sequence)

#### Role Definition Procedure

To define a new role in XProtect Central, do the following:

1. In the Client's *Navigation* section, select *User Configuration*, right-click *Roles* and select *New...* This will open the *Role Definition* dialog:

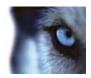

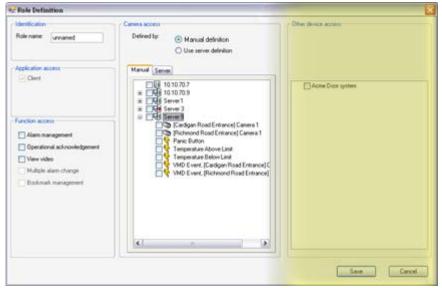

Dialog may have extra section (highlighted in yellow in illustration) if your organization uses plugins for connecting Central to third-party systems (such as access control systems, fire alarm systems, etc.).

- 2. In the Role Definition dialog, specify a name for the new role in the Role name field.
- 3. In the *Role Definition* dialog's *Function access* section, select the XProtect Central Client features to which users and groups with the new role should have access:
  - Alarm management: The right to change states and priorities of alarms, redelegate alarms to other users, add information to an alarm's history, and temporarily disable new alarms
  - Operational acknowledgement: The right to acknowledge and temporarily snooze operational status information
  - **View video:** The right to view video (recorded video, live video, and single images, including preview images on the *Preview* tab in the Client's *Information* section, and in the Client's *Alarm Detail* window as well as images inserted into print reports). See the XProtect Central User's Manual, available on the software DVD as well as from www.milestonesys.com, for more information about the features.
  - Multiple alarm change: (Requires that Alarm management is also selected) The right to change the state of multiple selected alarms simultaneously, using the Multi Change button in the Client's Alarm Overview section. Without this right, the Multi Change button will be unavailable, and users who want to change the state of an alarm will need to do this on a per-alarm basis, through making a new entry in the Alarm Detail window. See the XProtect Central User's Manual, available on the software DVD as well as from www.milestonesys.com, for more information about the multi change feature.
  - **Bookmark management:** (Requires that *Alarm management* is also selected) The right to manage bookmarks (selected individual images from exact times within a video sequence) in the Client's *Video Viewer* window. See the XProtect Central User's Manual, available on the software DVD as well as from www.milestonesys.com, for more information about the bookmark feature.

Client: Users, Groups & Roles

4. In the *Role Definition* dialog's *Camera access* section, specify the servers, cameras, and/or other devices to which users and groups with the new role should have access. You are

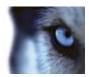

able to specify this in two ways: By manual definition, or by using existing server-defined access rights.

- Manual definition: Lets you manually select each server, camera, and/or other
  device to which users or groups with the role should have access. Selection takes
  place in a tree structure (see example below). To use manual definition, do the
  following:
  - a. Select the Manual defiinition option.
  - b. Select required servers, cameras, and other devices in the tree structure:

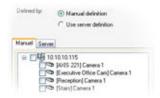

Selecting a server in the tree structure will *not* automatically select all cameras/events on the server in question; all cameras/events to which the role should have access must be selected individually. However, selecting a camera or event will automatically select the corresponding server too, as you cannot give access to a camera without giving access to the server to which the camera is connected.

Server definition: Lets you use a particular user's access rights as they have been defined on an XProtect Enterprise/XProtect Professional system's Image Server(s) or on an XProtect Corporate Management Server. The user's access rights will then apply for all XProtect Central users and groups with the role.

The user can be a real user whose access rights match the requirements for the role, or a pseudo user created with the sole purpose of being used for defining the access rights of an XProtect Central role.

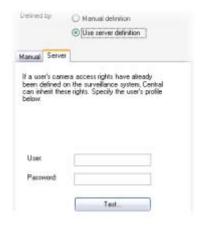

Client: Users, Groups & Roles

To use server definition, do the following:

- a. Select the Use server definition option.
- b. In the *User* and *Password* fields (see illustration), type the user's user name and password as they have been specified on the XProtect Enterprise or XProtect Professional server(s)/XProtect Corporate Management Server.
- c. To test which devices the specified user is able to access, click the *Test...* button
- 5. Relevant only if your organization uses plugins for connecting Central to third-party systems: If plugins are used on your system, the *Role Definition* dialog will contain an extra section called *Other device access*. From this section, you are able to select third party systems to which users with the role should have access.
- 6. When ready, click the Save button to save the new role definition.

For information about how to add XProtect Central users and groups to the role, see Adding a User to a Role on page 41 and Adding a Group to a Role on page 43.

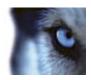

#### **Editing a Role**

To edit a role, select *User Configuration* in the Client's *Navigation* section, expand *Roles*, right-click the required role and select *Edit...* 

This will open the *Role Definition* dialog in which you are able to make changes to the role. For a detailed description of the *Role Definition* dialog, see Defining a New Role on page 45.

Note that for the administrator role (see page 44), only the name of the role can be changed as by default the administrator has full access to all XProtect Central configuration features and all cameras on servers connected to XProtect Central.

#### **Deleting a Role**

You are able to delete a role even if the role has users and/or groups attached to it.

To delete a role, select *User Configuration* in the Client's *Navigation* section, expand *Roles*, right-click the unwanted role and select *Delete...* You will be asked to confirm that you want to delete the role; if you are sure, click *OK*.

Note that the administrator role (see page 44) cannot be deleted.

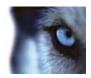

## Client: Alarms

#### Alarm Definitions

You must define alarms before they can be used in XProtect Central.

You define alarms based on events registered on your XProtect Corporate, XProtect Enterprise or XProtect Professional installations: when a particular event (for example *Motion Detected*) is registered on an XProtect Corporate, XProtect Enterprise or XProtect Professional installation, an alarm can appear in XProtect Central.

**Tip:** If XProtect Corporate systems are connected to your XProtect Central solution, you can even use XProtect Corporate's custom events/user-defined events for triggering alarms in XProtect Central.

If required, the same event can be used to trigger several different alarms in XProtect Central.

#### **Defining a New Alarm**

To define a new alarm, do the following:

- 1. In the Client's *Navigation* section, right-click *Alarm Definitions*, then select *New Alarm...* This will open the *Alarm Definition* dialog.
- 2. Type a name for the alarm in the *Name* field. The alarm's name will appear whenever the alarm is listed, for example in the Client's *Alarm Overview* section, in logs, etc.

**Tip:** Alarm names do not have to be unique, but using unique and descriptive alarm names can be advantageous in many situations.

3. Optionally, type a description text in the *Description* field.

**Tip:** Description texts can, for example, be used to include a list of actions which operators must complete if the alarm occurs.

4. In the Event message list, select the event which should be used to trigger the alarm.

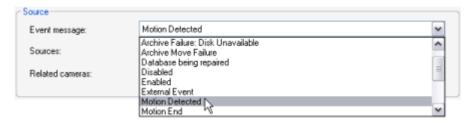

Some event messages will only work with XProtect Corporate systems.

What does *External Event* mean? An *External Event* is any event not directly related to a camera or server, for example input from buttons, sensors, external data streams, XProtect Corporate custom events/user-defined events, etc.

5. In the *Sources* list, select which servers, cameras or other devices the event should originate from in order to trigger the alarm. Your options depend upon which type of event you have selected in the *Event message* list.

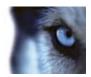

#### Examples:

• If your alarm is based on an event like *Server Not Responding*, the only relevant sources are servers. Thus, only servers will be available for selection in the *Sources* list. You can either select individual servers, or all servers in one go (by selecting the *All servers* box):

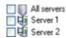

• If your alarm is based on a camera-related event like *Motion Detected*, cameras become selectable. You can select individual cameras under a specific server, select all cameras under a server in one go (by selecting the *All sources* box under the required server), or even select all cameras under all servers in one go (by selecting the *All cameras* box):

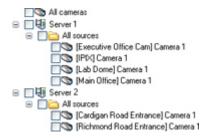

• If your alarm is based on an event like *External Event* (i.e. on input from buttons, sensors, external data streams, etc.), inputs defined on the servers become selectable. As with cameras (see previous example), you are able to select individual inputs or some/all inputs in one go:

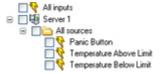

6. Optionally, select one or more cameras in the *Related cameras* list. The *Related cameras* list allows you to select cameras for inclusion in the alarm definition even though they are not themselves triggering the alarm.

This can be relevant, for example, if you have selected an external event (such as a door being opened) as the *Source* for your alarm: You would of course not be able to view recordings from the door detector itself, but by defining one or more cameras located near the door as *Related devices*, you would be able to include the cameras' recordings of the incident in the alarm. Also, if the camera triggering the alarm is unable to provide images, the alarm will use images from the devices specified in *Related cameras*.

7. In the *Enabled* section, select when the alarm should be enabled for triggering in XProtect Central. If you have not defined alarm time profiles (see page 55), you will only be able to select *Always*. If you have defined one or more time profiles, they will be selectable from the list.

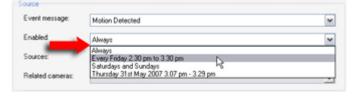

8. In the *Alarm priority* list, select a priority for the alarm. Priorities can be used for sorting purposes in the Client's *Alarm Overview* list.

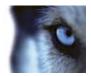

- 9. In the *Owner* list, select whether a particular user should be responsible for the alarm, or whether it should be shared by all users. Note that because user access rights may vary, users in the list may vary depending on your selection in the *Sources* list.
- 10. The *Actions* section in the lower part of the window lets you define a number of optional actions:
  - Trigger an event: Defined events on surveillance system servers trigger alarms in Central, but with this feature you can also let Central alarms trigger custom events/user-defined events on XProtect Corporate systems. To select required custom events/user-defined events, click the plus sign(s) next to the required XProtect Corporate server(s), then select the required custom event(s)/userdefined events.

The *Trigger an event* feature only works with XProtect Corporate systems.

Auto close alarm on: Lets you select if the alarm should automatically switch to
 Closed state upon a particular event. This is possible for alarms triggered by some
 (but not all) events. For example, if your alarm is triggered by a Not Responding
 camera, the alarm can be closed automatically when the camera is Responding.

The possibility of automatically closing alarms triggered by *Motion Detected* when a *Motion End* event occurs will only work for cameras connected to XProtect Corporate systems.

- Video destination: If Video Destinations (settings related to integration of alarms with XProtect Matrix; see page 69) have been defined, you are able to select a video destination to which live video will automatically be sent when the alarm occurs. Note that you can only select a video destination if you have defined one or more cameras among the alarm's Sources and/or Related cameras.
- Start video viewing: Lets you control how recorded video of incidents will be presented to users who view the recorded video in the Client's Video Viewer window. By specifying a number of seconds in the field, you can make the displayed video sequence start a number of seconds before the triggering event took place. This allows operators and other personnel to also view what took place prior to an alarm; in some cases this can be highly valuable information. See the XProtect Central User's Manual, available on the software DVD as well as from www.milestonesys.com, for more information about the Client's Video Viewer window.

Use of this feature requires that recorded video from before the event will actually be available; it is thus important that you verify this. Video from before the event may be available for various reasons, for example because the required camera always records, or because prebuffering is used for the camera in question. Prebuffering is a feature for provisionally keeping video on the surveillance system server for a number of seconds regardless whether there turns out to be a reason to keep it or not (if not, it is simply discarded). Prebuffering thus allows viewing of recorded video from before events take place, even when a camera is otherwise configured to only keep recorded video in the event of detected motion.

• Viewing image quality: Determines the quality of video played back in connection with the alarm definition in question, but also affects bandwidth usage. If the Central Client is used over the internet, over a slow network connection, or if for other reasons you need to limit bandwidth use, image quality can be reduced on the server side by selecting e.g. Low or Medium. When selecting a reduced image quality, images from the selected camera is re-encoded to a JPEG format on the surveillance system server before being sent to the Central Client. Re-encoding takes place along the following lines:

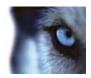

- o Full: The default setting, providing the full quality of the original video.
- o SuperHigh: Re-encoding to an output width of 640 pixels (VGA) and a JPEG quality level of 25%.
- High: Re-encoding to an output width of 320 pixels (QVGA) and a JPEG quality level of 25%.
- Medium: Re-encoding to an output width of 200 pixels and a JPEG quality level of 25%.
- Low: Re-encoding to an output width of 160 pixels and a JPEG quality level of 20%.

Height will scale according to the width and the aspect ratio of the original video.

While using a reduced image quality helps limit bandwidth use, it will—due to the need for re-encoding images—use additional resources on the surveillance system server.

• **Viewing frame rate:** Lets you select a frame rate for video played back in connection with the alarm definition in question. Select between *Unlimited*, *Middle*, or *Low*. The effect of your selection can be illustrated as follows:

| Effect         | Unlimited       | Medium                 | Low                    |
|----------------|-----------------|------------------------|------------------------|
| JPEG           | Send all frames | Send every 4th frame   | Send every 20th frame  |
| MPEG (I-frame) | Send all frames | Send all frames        | Send all frames        |
| MPEG (P-frame) | Send all frames | Do not send any frames | Do not send any frames |

Example: If you set the *Viewing frame rate* option to *Low*, and the surveillance system administrator has configured a camera to feed JPEG images at a frame rate of 20 frames per second, you will experience an average of 1 frame per second when viewing video from that camera in the Central Client in connection with the alarm definition in question. If the administrator had configured the camera with a feed as low as 4 frames per second, you would, if selecting *Low*, experience an average of 0,2 frames per second.

When ready, click OK to save your alarm definition.

## **Editing an Alarm Definition**

To edit an existing alarm definition, right-click the required alarm in the Client's *Navigation* section, then select *Edit Alarm...* 

This will open the *Alarm Definition* dialog, in which you are able to edit the definition of the alarm. The *Alarm Definition* dialog's fields are described in Defining a New Alarm on page 49.

When ready, click OK to save your edited alarm definition.

## **Deleting an Alarm Definition**

To delete an existing alarm definition, right-click the unwanted alarm in the Client's *Navigation* section, then select *Delete Alarm...* You will be asked to confirm that you want to delete the alarm; if you are sure, click *OK* to delete the alarm.

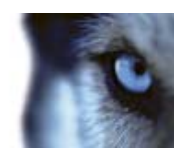

## Editing Alarm Settings

Alarm settings are general for all alarms on your XProtect Central system; they determine how long alarms are kept for before they are deleted.

To edit alarm settings, do the following:

- 1. Right-click *Alarms* in the Client's *Navigation* section, then select *Edit Alarm Settings...* This will open the *Alarm Settings* dialog.
- 2. You are now able to edit two settings:
  - The number of days for which to keep closed alarms, i.e. alarms in the states *Closed, Auto-closed, Ignore,* and *Reject*.
    - This is normally set to a low number, such as 3 days, but you can define any number up to 99.999 days, server space permitting. The value  $\theta$  can be used to indicate *keep closed alarms indefinitely*, server space permitting.
  - The number of days for which to keep all other alarms, i.e. alarms not in the states Closed, Auto-closed, Ignore, and Reject.
    - This is normally set to a somewhat higher number, such as 30 days, but you can define any number up to 99.999 days, server space permitting. The value 0 can be used to indicate *keep all other alarms indefinitely*, server space permitting.
- 3. When ready, click OK to save the alarm settings.

**IMPORTANT:** Alarms often contain video recordings. While the alarm information itself is stored on the XProtect Central Server, the associated video recordings are fetched from the relevant surveillance system server when XProtect Central users wish to view them. Therefore, if it is vital for your organization to have access to video recordings from all your alarms, make sure that video recordings from relevant cameras are stored on relevant surveillance system servers for at least as long as you intend to keep alarms on the XProtect Central Server.

## Cleaning Up Unwanted Alarms

Occasionally you may find that one of your alarm definitions has generated too many irrelevant alarms, and that you want to quickly get rid of all these alarms.

When this is the case, the alarm cleanup feature lets quickly you do the following with all alarms generated on the basis of a selected alarm definition:

- Change their state
- Delete them

Example: An alarm definition based on motion detection has generated too many irrelevant alarms. First, you edit the alarm definition so it will lead to fewer alarms in the future. Then, what do you do with the irrelevantly generated alarms? With alarm cleanup, you can delete all alarms generated by the alarm definition in question. Alternatively, you may decide to keep the irrelevant alarms, but use alarm cleanup to change their states.

To use alarm cleanup, do the following:

1. In the Client's *Navigation* section, right-click the required alarm definition, and select *Alarm Cleanup* from the menu that appears:

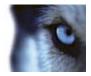

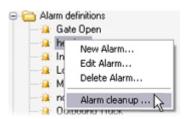

2. The *Alarm Cleanup* window opens. In the *Name* field at the top of the window, verify that you have selected the required alarm definition. It is very important to make sure that you are dealing with the correct alarm.

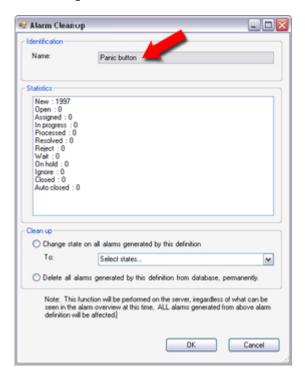

3. The *Statistics* field shows how many alarms—generated on the basis of the selected alarm definition—are stored in the XProtect Central Server's database. The alarms are sorted by state (*New*, *Open*, etc.). In the example illustration, the database contains 1997 alarms generated based on our alarm definition, all of which are in the *New* state.

You may find that the *Statistics* field shows a higher number of alarms than you are currently able to see in your Client's *Alarm Overview* section. There can be a number of reasons for this: For example, you may have used an alarm load filter so that your *Alarm Overview* only lists alarms in certain states; or you may have selected that your *Alarm Overview* should only list alarms associated with a specific camera (whereas the alarm definition may cover multiple cameras, servers and/or external devices). See the XProtect Central User's Manual, available on the software DVD as well as from www.milestonesys.com, for more information about alarm load filters and similar features.

- 4. Now select whether you want to change the state of all alarms generated on the basis of the selected alarm definition, or whether to simply delete them:
  - To **change state**, select *Change state on all alarms generated by this definition*, then select the required new state from the list.
  - To **delete**, select *Delete all alarms generated by this definition from database, permanently.*

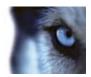

**IMPORTANT:** The action you select will be performed on the XProtect Central Server. Therefore *all* alarms generated based on the selected alarm definition will be affected, even though you—due to filtering or other limitations—may not see all the alarms in your Client's *Alarm Overview* section.

5. Click *OK*. If you selected the delete option in the previous step, the alarms will be deleted permanently. You will therefore be asked to confirm that you want to delete the alarms.

#### Alarm Time Profiles

Time profiles are periods of time defined in XProtect Central. Once time profiles are defined, you can use them when defining new alarms or editing existing alarm definitions. For example, you can create a time profile which covers the period from 14.30 to 15.30 on Mondays, and then use the time profile to make sure that certain alarm definitions in XProtect Central are only enabled within the period of time covered by the time profile.

Time profiles are highly flexible: they can be based on one or more single periods of time, on one or more recurring periods of time, or a combination of single and recurring times. Many users will be familiar with the concepts of single and recurring time periods from calendar applications, such as the one in Microsoft Outlook®.

**IMPORTANT:** Time profiles always apply in the XProtect Central Server's local time.

#### Defining a New Time Profile

1. In the Client's *Navigation* section, right-click *Alarm time profiles*, then select *New Time Profile*... This will open the *Time Profile* window:

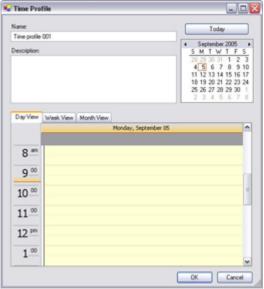

Time and date format may be different on your system

- 2. In the *Time Profile* window, type a name for the new time profile in the *Name* field. Optionally, type a description of the new time profile in the *Description* field.
- 3. In the *Time Profile* window's calendar, select either the *Day View*, *Week View*, or *Month View* tab, then right-click inside the calendar and select either *Add Single Time...*, or *Add Recurring Time...*

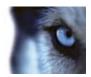

**Tip:** If you select a time period by dragging in the calendar before right-clicking, the selected period will automatically be used in the dialog that appears when you select *Add Single Time...* or *Add Recurring Time...* 

#### Single time:

When you select *Add Single Time...*, the *Select Time* dialog appears:

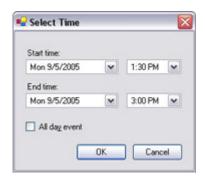

Specify *Start time* and *End time*. If the time is to cover whole days, select the *All day event* box. When ready, click *OK*.

#### Recurring time:

When you select Add Recurring Time..., the Select Recurring Time dialog appears:

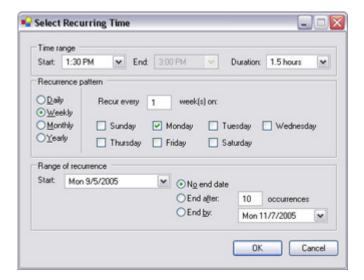

Specify time range, recurrence pattern, and range of recurrence. When ready, click  $\mathit{OK}$ .

**Tip:** A time profile is able to contain several periods of time. If you want your time profile to contain further periods of time, simply add more single times or recurring times.

4. When you have specified the required time periods for your time profile, click the *Time Profile* window's *OK* button.

You can now use the time profile when defining new alarms or editing existing alarm definitions. When defining/editing the alarm, simply select the required time profile in the *Alarm Definition* dialog's *Enabled* list.

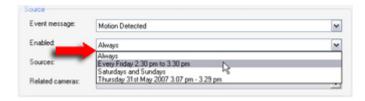

Client: Alarms

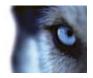

#### **Editing a Time Profile**

To edit an existing time profile, right-click the required time profile in the Client's *Navigation* section, then select *Edit Time profile*...

This will open the *Time Profile* window, in which you are able to edit the definition of the alarm. The *Time Profile window's* fields are described in Defining a New Time Profile on page 55.

In the *Time Profile* window, edit the time profile as required. Remember that a time profile may contain more than one time period, and that time periods may be recurring.

**Tip:** The small month overview in the top right corner of the *Time Profile* window can help you get a quick overview of the time periods covered by the time profile, as dates containing specified times are highlighted in bold. In the illustration to the right, the bold dates indicate that time periods have been specified on several days, and that a recurring time may have been specified on Mondays.

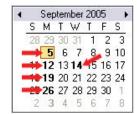

Client: Alarms

When you have made the required changes to the time profile, click the *Time Profile* window's *OK* button.

#### **Deleting a Time Profile**

To delete an existing time profile, right-click the unwanted time profile in the Client's *Navigation* section, then select *Delete Time Profile...* 

You will be asked to confirm that you want to delete the time profile; if you are sure, click OK to delete the alarm.

You cannot delete a time profile if it is used by an alarm definition. When this is the case, you must change the alarm definition before deleting the time profile.

## Alarm Priority Names & Colors

You are able to edit alarm priority names (by default called *Priority 1* to *Priority 6*) as well as the colors used when listing alarms in the Client's *Alarm Overview* section. Do the following:

1. In the Client's *Navigation* section, expand *Settings*, right-click *Priority Definition*, and select *Edit priority definition*... This will open the *Priority Definition* window:

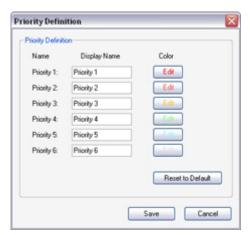

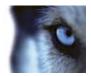

2. In the *Priority Definition* window you are able to overwrite the current priority names with new ones as required.

To change the color used when displaying alarms in the Client's *Alarm Overview* section, click the *Edit* button for the priority in question. This will open a standard Windows *Color* dialog, in which you are able to pick a basic color or define new custom colors as required.

**Tip:** By clicking the *Reset to Default* button you can quickly revert to XProtect Central's default priority colors if you are not happy with the ones you have created. Note that clicking the button only resets colors; priority names are not affected.

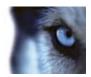

# Client: Maps

## What Can You Do with Maps?

Maps are basically visual representations of the environments in which your surveillance installations exist. They are displayed in the XProtect Central Client's *Map* section. Maps are excellent for providing end users, such as security personnel, with an intuitive overview of your systems.

Map information is stored on the XProtect Central Server, and is thus accessible by all XProtect Central Clients.

You may use simple colored backgrounds for your maps, or you may import background images, such as street plans, building plans, photographs, etc., and use them in your maps.

You create and manage maps using the *Maps* entry in the Client's *Navigation* section. See Defining a New Map on page 62 for more information.

#### **Using Map Hierarchies**

You are able to use any number of maps, and place them in any number of hierarchies according to your needs. By clicking map hierarchy indicators on the maps themselves, operators can easily move up and down through map hierarchies.

To manage a hierarchy of maps in the Client's *Navigation* section, simply move maps to required levels in the hierarchy: Make sure the *Navigation* section's *Lock* check box (see page 63) is cleared, then drag each map to the required level in the *Navigation* section's hierarchy.

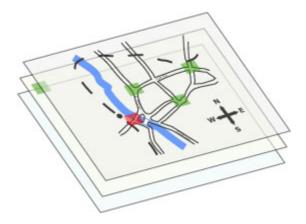

#### Navigating Between Map Hierarchy Levels

It is possible to move between map hierarchy levels simply be selecting the required level in the *Navigation* section's hierarchy.

However, whenever you create a new map under an existing map, a map hierarchy indicator is automatically placed in the Client's *Map* section. The map hierarchy indicator serves as a quick visual link to the new map. The same applies if you move existing maps in the *Navigation* section's hierarchy.

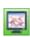

Client: Maps

The map hierarchy indicator will by default be placed in the top left corner of the map under which the new map was created, but (having cleared the *Lock* check box; see page 63) you can move the indicator to any required position in the map.

When operators want to move from one map to another underlying map, they can simply click a map hierarchy indicator.

Map hierarchy indicators may have different colors: Green map hierarchy indicators indicate that no alarms are present on underlying maps; red map hierarchy indicators indicate that alarms or operational status indications on underlying maps require attention.

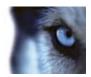

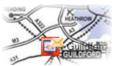

Example of red map hierarchy indicator indicating alarms on underlying maps

To move to a higher level in a map hierarchy, operators click the a button in the  $\emph{Map}$  section's title bar.

#### Placing Server, Camera and Device Indicators on Maps

You can easily place indicators representing servers, cameras, and other devices (for example input/output devices or entities capable of generating system events, such as XProtect Enterprise/XProtect Professional event buttons) on any map. This way, you can allow operators to quickly pair alarms with exact physical locations.

To place a server, camera or other device indicator on a map, make sure the *Navigation* section's *Lock* check box (see page 63) is cleared, then drag the required server, camera or other device from the *Navigation* section onto the required map in the *Map* section.

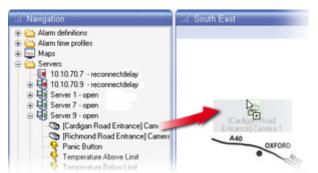

Dragging a camera indicator onto a map in the Map section

Indicators will change color according to the operational state of servers, cameras or devices they represent. Indicators will also show if new alarms are present on a server/device. For an overview of server and device indicators, including their colors and alarm indications, see Map Indicator Overview on page 63.

**Tip:** You can make the indicators animated by right-clicking the *Maps* entry in the Client's *Navigation* section, then selecting *Edit Map Settings...* This will open the *Map settings* dialog, in which you are able to select animated indicators for alarm and operation error indications respectively.

## Editing General Map Settings

Map settings are general settings shared by all maps. To edit map settings, right-click the *Maps* entry in the Client's *Navigation* section, then select *Edit Map Settings*... This will open the *Map Settings* window.

## Loading Map Background Images

Before you can use a background image in a map, the background image must be loaded onto the XProtect Central Server. Loading the background image onto the XProtect Central Server ensures that all XProtect Central Clients will be able to see it.

To load a background image onto the XProtect Central Server, do the following:

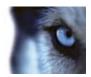

Client: Maps

- Click the Map Settings window's Load... button. This will open Windows's standard Open dialog.
- 2. Locate and select the required background image, then click the *Open* button. This will load the background image onto the XProtect Central Server.

#### Deleting Unwanted Map Background Images

To delete a background image, select the unwanted image in the *Map Settings* window's list of background images, than click the *Delete* button.

#### Changing the Font Used in Map Indicator Fields

To change the font used in map indicator texts, click the *Map Settings* window's *Edit...* button. This will open a standard Windows *Font* dialog, in which you are able to change the following:

Font (example: Arial)

Font style (example: bold italic)

• Size (example: 10 pt)

Effects (example: underline)

Language script (example: Vietnamese)

When ready, click the Font dialog's OK button to return to the Map Settings window.

## Changing the Background Color of Map Indicator Texts

The background of map texts can be adjusted from completely transparent to a completely saturated version of the color chosen as background color for selected items in your Windows version.

To change the background, select a value in the *Map Settings* dialog's *Text background filter* list. A value of *0* will make the background completely transparent; a value of *100* will make the background completely saturated.

The following three examples show a map text with a *Text background filter* value of *0*, *50* and *100* respectively, where the color chosen as background color for selected items in Windows is white:

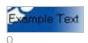

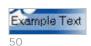

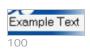

## **Using Animated Map Indicators**

Indicators on maps can be still (default) or animated. When animated, indicators will blink; any indications of new alarms will blink red/yellow.

It is possible to select animation for operational error indications, for alarm indications, or for both. Simply select the required check boxes, *Alarm messages* and/or *Operational error*, in the *Map Settings* window.

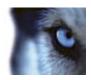

## Defining a New Map

To define a new map, do the following:

- 1. In the Client's *Navigation* section, right-click *Maps*, then select *New Map...* This will open the *Map Setup* dialog.
- 2. Type a name for the new map in the *Map name* field.
- 3. Select a background to be used in the map. You can either use a simple background color or an imported image.
  - Using a Background Color: Click the Color button to select a color.

**Tip:** You are able to create your own colors by clicking the *Color* dialog's *Define Custom Colors* button.

When ready, click OK.

- Using a Background Image: This requires that at least one background image has been loaded onto the XProtect Central Server; see Editing General Map Settings on page 60. Any loaded background images will be selectable in the Map Setup dialog's Background section; simply select the required background image.
- 4. Click the Save button. Your new map will appear in the Navigation section.

**Tip:** If you have a hierarchy of maps, you can easily move the map to the required level in the hierarchy: Make sure the *Navigation* section's *Lock* check box (see page 63) is cleared, then simply drag the map to the required level in the hierarchy.

5. Place any required server, camera, and/or device indications on the map: Make sure the *Navigation* section's *Lock* check box is cleared, then drag the required servers, cameras, and/or other devices from the *Navigation* section onto the map.

## Editing a Map Definition

To edit the definition of an existing map, do the following:

- 1. In the Client's *Navigation* section, right-click the required map, then select *Edit Map...* This will open the *Map Setup* dialog.
- Change the map definition as required; see Defining a New Map on page 62 for descriptions of the dialog's fields.
- 3. When ready, click the Save button.

#### Changing a Map's Location in a Map Hierarchy

If you have a hierarchy of maps in the Client's *Navigation* section, you can easily move the map to the required level in the hierarchy: Make sure the *Navigation* section's *Lock* check box is cleared, then simply drag the map to the required level in the hierarchy.

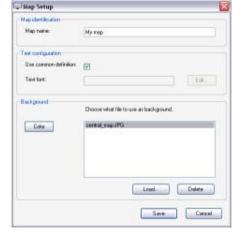

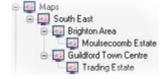

Client: Maps

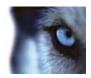

Client: Maps

#### Loading a New Map

Before you can use a background image in a map, the background image must be loaded onto the XProtect Central Server. Loading the background image onto the XProtect Central Server ensures that all XProtect Central Clients will be able to see it.

To load a background image onto the XProtect Central Server, do the following:

- 1. Click the *Map Setup* window's *Load...* button. This will open Windows's standard *Open* dialog.
- 2. Locate and select the required background image, then click the *Open* button. This will load the background image onto the XProtect Central Server.

## Deleting a Map Definition

To delete a defined map, right-click the unwanted map in the Client's *Navigation* section, then select *Delete Map...* You will be asked to confirm that you want to delete the map; if you are sure, click *OK*. You can also delete a background image from the *Map Setup* window; select the unwanted background image in the *Map Setup* window's list of background images, then click the *Delete* button.

You cannot delete a map with content, i.e. a map containing server, camera, or device indications, or a map which links to a map on a lower level in a map hierarchy. Remove any content before deleting a map.

#### Lock Feature

The *Navigation* section's *Lock* check box controls whether items in the *Navigation* section itself as well as indicators on maps in the *Map* section can be moved. The *Lock* check box also determines whether you are able to drag server and device indicators from the *Navigation* section to the *Map* section and vice versa.

The Lock check box is located in the lower right corner of the Navigation section.

When the *Lock* check box is selected, items in *Navigation* section as well as map indicators cannot be moved.

When the *Lock* check box is cleared, items in *Navigation* section as well as map indicators are moveable.

## Map Indicator Overview

Depending on configuration, maps in the Client's *Map* section often display indicators representing servers, cameras, and other devices (for example input/output devices or entities capable of generating system events, such as XProtect Enterprise/XProtect Professional event buttons), their operational status, and whether any alarms require attention.

The following list provides an overview of indicators and their meanings. Note that depending on your configuration indicators may be animated (blinking).

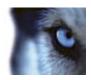

When viewing the list, note that **New alarms** are alarms in the *New* state; **in-progress** alarms are alarms in the *Open, Assigned, In Progress, Wait*, or *On Hold* states. When an indicator signifies **no alarms**, no new or in-progress alarms exist, but closed alarms (i.e. alarms in the *Closed, Auto-Closed, Reject, Ignore,* and *Resolved* states) may exist.

#### **Map Hierarchy Indicators**

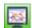

No operational errors and no alarms on underlying map (map icon on green square)

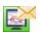

No operational errors, but in-progress alarms, on underlying map (map icon on green square with yellow envelope icon)

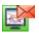

No operational errors, but new alarms, on underlying map (map icon on green square with red envelope icon; if animated indicators are used, envelope will be blinking red/yellow)

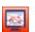

Operational errors, but no alarms, on underlying map (map icon on red square)

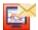

Operational errors and in-progress alarms on underlying map (map icon on red square with yellow envelope icon)

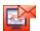

Operational errors and new alarms on underlying map (map icon on red square with red envelope icon; if animated indicators are used, envelope will be blinking red/yellow)

#### Server Indicators

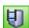

Server has no operational errors and no alarms (server icon on green square)

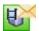

Server has no operational errors, but has in-progress alarms (server icon on green square with yellow envelope icon)

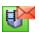

Server has no operational errors, but has new alarms (server icon on green square with red envelope icon; if animated indicators are used, envelope will be blinking red/yellow)

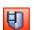

Server has operational errors, but no alarms (server icon on red square)

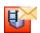

Server has operational errors and in-progress alarms (server icon on red square with yellow envelope icon)

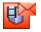

Server has operational errors and new alarms (server icon on red square with red envelope icon; if animated indicators are used, envelope will be blinking red/yellow)

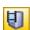

Server has operational status indication acknowledged or snoozed, and no alarms (server icon on yellow square)

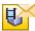

Server has operational status indication acknowledged or snoozed, and in-progress alarms (server icon on yellow square with yellow envelope icon)

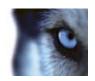

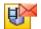

Server has operational status indication acknowledged or snoozed, and new alarms (server icon on yellow square with red envelope icon; if animated indicators are used, envelope will be blinking red/yellow)

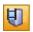

Server has new alarms disabled and no alarms (server icon on orange square)

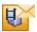

Server has new alarms disabled and in-progress alarms (server icon on orange square with yellow envelope icon)

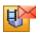

Server has new alarms disabled and new alarms (registered before new alarms were disabled) (server icon on orange square with red envelope icon; if animated indicators are used, envelope will be blinking red/yellow)

What does Acknowledged and Snoozed mean? By right-clicking a server indicator users get access to a menu from which they can acknowledge that they are aware of the operational status of the server. The menu also lets users snooze (i.e. put on hold) the display of operational status information from the server. Read more about using the map indicator menus in the XProtect Central User's Manual, available on the software DVD as well as from www.milestonesys.com.

#### **Camera Indicators**

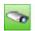

Camera has no operational errors and no alarms (camera icon on green square)

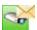

Camera has no operational errors, but has in-progress alarms (camera icon on green square with yellow envelope icon)

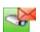

Camera has no operational errors, but has new alarms (camera icon on green square with red envelope icon; if animated indicators are used, envelope will be blinking red/yellow)

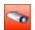

Camera has operational errors, but no alarms (camera icon on red square)

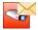

Camera has operational errors and in-progress alarms (camera icon on red square with yellow envelope icon)

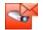

Camera has operational errors and new alarms (camera icon on red square with red envelope icon; if animated indicators are used, envelope will be blinking red/yellow)

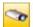

Camera has operational status indication acknowledged or snoozed and no alarms (camera icon on yellow square)

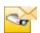

Camera has operational status indication acknowledged or snoozed, and in-progress alarms (camera icon on yellow square with yellow envelope icon)

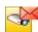

Camera has operational status indication acknowledged or snoozed, and new alarms (camera icon on yellow square with red envelope icon; if animated indicators are used, envelope will be blinking red/yellow)

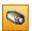

Camera has new alarms disabled and no alarms (camera icon on orange square)

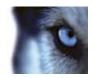

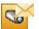

Camera has new alarms disabled and in-progress alarms (camera icon on orange square with yellow envelope icon)

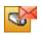

Camera has new alarms disabled and new alarms (registered before new alarms were disabled) (camera icon on orange square with red envelope icon; if animated indicators are used, envelope will be blinking red/yellow)

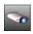

Camera stopped (either manually or automatically according to a predefined schedule or rule in the surveillance system) and no alarms on camera (camera icon on black square)

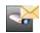

Camera stopped (either manually or automatically according to a predefined schedule or rule in the surveillance system) and in-progress alarms on camera (camera icon on black square with yellow envelope icon)

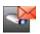

Camera stopped (either manually or automatically according to a predefined schedule or rule in the surveillance system), but new alarms on camera (camera icon on black square with red envelope icon; if animated indicators are used, envelope will be blinking red/yellow)

What does Acknowledged and Snoozed mean? By right-clicking a server indicator users get access to a menu from which they can acknowledge that they are aware of the operational status of the server. The menu also lets users snooze (i.e. put on hold) the display of operational status information from the server. Read more about using the map indicator menus in the XProtect Central User's Manual, available on the software DVD as well as from www.milestonesys.com.

Device Indicators - for Input Devices and Other Event-Generating Entities, such as XProtect Enterprise/XProtect Professional Event Buttons, VMD Events, and Generic Events)

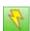

Device has no operational errors and no alarms (lightning icon on green square)

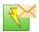

Device has no operational errors, but has in-progress alarms (lightning icon on green square with yellow envelope icon)

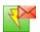

Device has no operational errors, but has new alarms (lightning icon on green square with red envelope icon; if animated indicators are used, envelope will be blinking red/yellow)

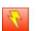

Device has operational errors, but no alarms (lightning icon on red square)

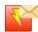

Device has operational errors and in-progress alarms (lightning icon on red square with yellow envelope icon)

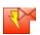

Device has operational errors and new alarms (lightning icon on red square with red envelope icon; if animated indicators are used, envelope will be blinking red/yellow)

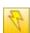

Device has operational status indication snoozed and no alarms (lightning icon on yellow square)

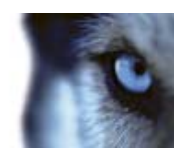

Client: Maps

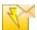

Device has operational status indication snoozed and in-progress alarms (lightning icon on yellow square with yellow envelope icon)

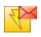

Device has operational status indication snoozed and new alarms (lightning icon on yellow square with red envelope icon; if animated indicators are used, envelope will be blinking red/yellow)

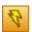

Device has new alarms disabled and no alarms (lightning on orange square)

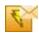

Device has new alarms disabled and in-progress alarms (lightning on orange square with yellow envelope icon)

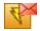

Device has new alarms disabled and new alarms (registered before new alarms were disabled (lightning on orange square with red envelope icon; if animated indicators are used, envelope will be blinking red/yellow)

What does Acknowledged and Snoozed mean? By right-clicking a server indicator users get access to a menu from which they can acknowledge that they are aware of the operational status of the server. The menu also lets users snooze (i.e. put on hold) the display of operational status information from the server. Read more about using the map indicator menus in the XProtect Central User's Manual, available on the software DVD as well as from www.milestonesys.com.

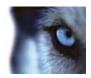

Client: Logging

# **Client: Logging**

## Editing Log Settings

To specify or edit logging settings for your XProtect Central solution, expand the *Settings* entry in the Client's *Navigation* section, right-click *Log Settings*, and select *Edit Log Settings*... This will open the *Log Settings* dialog, which contains the following fields:

- **Keep log for [xx] day(s):** Lets you specify the number of days for which to keep the XProtect Central log. Default is 30 days. A value of *0* will indicate *keep log indefinitely* (server space permitting).
- Log server communication: Select check box if you want to save a separate log of server communication in addition to the regular log, for the number of days specified.

## Log Locations

Log and trace files are located in a *Logs* folder on the XProtect Central Server, typically in C:\Program Files\Milestone\Milestone XProtect Central Server\logs.

- Log files named along the structure **Cyyyy-mm-dd.log** (example: *C2007-06-15.log*) are daily generated general logs.
- Log files named along the structure Eventyyyy-mm-dd.log e.g. Event2007-06-15.log) are daily generated logs of events occurred on XProtect Corporate, XProtect Enterprise or XProtect Professional servers.

For this type of logs to be generated, *Event logging* must be enabled individually for required servers in XProtect Central Client; see Defining a New Server on page 34.

• Log files named according to the structure **traceyyyy-mm-dd-hh-mm-ss.log** are logs of traced server communication, where hh-mm-ss indicates the time of the first entry in the log. Example: *trace2007-06-15-13-05-00.log* for a trace log file with a first entry generated at five minutes past one in the afternoon on 15th June 2007.

For this type of logs to be generated, *Trace server communication* must be enabled in the XProtect Central Client; see Editing Log Settings above.

## Log Date & Time Format

Information in logs on the XProtect Central Server is presented with timestamps in local time with an indication of the GMT offset. Example: A timestamp of 15-06-2007 13:16:00 GMT+02:00 for a log entry from sixteen minutes past one in the afternoon on 15th June 2007 in a time zone which is two hours ahead of GMT.

**Tip:** GMT (Greenwich Mean Time) is the former official world reference for time. It is still widely used, but has officially been replaced by UTC (Coordinated Universal Time). UTC, which is based upon atomic clocks, is considered more accurate than GMT, which is based on the Earth's rotation and references to the positions of celestial bodies. In day-to-day use the difference is negligible, and GMT and UTC are often used interchangeably.

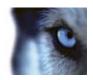

## **Client: Video Destinations**

The video destinations feature allows you to specify Matrix recipients for use by XProtect Central. A Matrix recipient is a computer capable of viewing XProtect Matrix-triggered live video. This is possible on computers with either the XProtect Matrix Monitor or the XProtect Smart Client installed.

For XProtect Corporate installations used with your XProtect Central solution, only Matrix recipients with an XProtect Smart Client installed are supported.

Once Matrix recipients are defined, you can—when creating or editing alarm definitions; see page 49—specify that live video should be sent automatically to a required Matrix recipient when an alarm is triggered. Operators will also be able to manually send live video from a selected camera to a Matrix recipient, either by right-clicking the required camera on a map, or by pressing a particular key on their keyboards.

## Defining a Video Destination

To define a new video destination, do the following:

- 1. Expand the *Settings* item in the Client's *Navigation* section, right-click *Video Destinations*, and select *New...* This will open the *Video Destination Setup* window.
- 2. In the *Video Destination Setup* window's *Name* field, type a descriptive name for the video destination.
- 3. In the *Address* field, specify the IP address (example: 123.123.123.123) or host name (example: ourserver) of the required Matrix recipient.
  - **Tip:** XProtect Central automatically detects whether the Matrix recipient in question uses an XProtect Matrix Monitor or an XProtect Smart Client.
- 4. In the *Port* field, specify the port number to be used when connecting to the Matrix recipient. By default port 12345 is used for such connections, but note that a different port number may be used from some Matrix recipients.
- 5. In the Password field, type the password required when connecting to the Matrix recipient.
- 6. In the *Activation hot key* list, select a key (from F5 to F12) to be used as a keyboard shortcut for quickly sending live video from a selected camera to the Matrix recipient.
- 7. Click the *Save* button. Your video destination will be listed in the Client's *Navigation* section, and you will be able to select it when creating or editing alarm definitions.

## Editing a Video Destination

To edit an existing video destination definition, right-click the required video destination item in the Client's *Navigation* section, and select *Edit...* This will open the *Video Destination Setup* window, in which you are able to make changes to the video destination definition. The *Video Destination Setup* window's fields are described in Defining a Video Destination above.

Client: Video Destinations

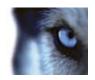

# **Client: Version Information**

You may occasionally require information about the exact version of your XProtect Central Client, for example if you require support for your product.

To view information about your Client version, including the exact version number, click the *Central Client* icon in the top left corner of the Client window, and select *About...*:

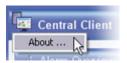

This will open a window displaying detailed information about your XProtect Central Client. The version number, which may also include letters, for example 3.7a, will appear in the lower part of the window.

Client: Version Information

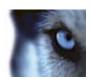

# Backing Up & Restoring the XProtect Central Database

## Why Back Up?

The XProtect Central Server stores data in a database. The database can be stored in two different ways:

- **Network SQL Server:** You have chosen to store XProtect Central data in a database on an existing SQL Server on your network. When that is the case, XProtect Central simply points to the database's location on the SQL Server.
- **SQL Server Express Edition:** You have chosen to store XProtect Central data in a SQL Server Express Edition database on the XProtect Central Server itself.

Regularly backing up your XProtect Central database is always recommended: Having a backup gives you the ability to restore your XProtect Central data—primarily alarms—in a disaster recovery scenario. However, backing up also has the added benefit that it flushes the SQL Server's transaction log.

# What is the SQL Server transaction log, and why does it need to be flushed?

Each time a change in the XProtect Central data occurs, the SQL Server will log the change in its transaction log—regardless whether it is a SQL Server on your network or a SQL Server Express edition. The transaction log is essentially a security feature that makes it possible to roll back and undo changes to the SQL Server database. The SQL Server by default stores its transaction log indefinitely, and therefore the transaction log will over time build up more and more entries.

The SQL Server's transaction log is by default located on the system drive, and if the transaction log just grows and grows, it may in the end prevent Windows from running properly. Flushing the SQL Server's transaction log from time to time is thus a good idea; flushing it does not in itself make the transaction log file smaller, but it prevents it from growing out of control. XProtect Central does not, however, automatically flush the SQL Server's transaction log at specific intervals. This is because users have different needs. Some want to be able to undo changes for a very long time, others do not care; what would suit one organization's needs could be problematic for others.

You can do several things on the SQL Server itself to keep the size of the transaction log down, including truncating and/or shrinking the transaction log (for numerous articles on this topic, go to support.microsoft.com and search for SQL Server transaction log). However, backing up XProtect Central's database is generally a better option since it flushes the SQL Server's transaction log and gives you the security of being able to restore your XProtect Central data in case something unexpected happens.

## **Prerequisites**

You will need:

• Microsoft® SQL Server Management Studio Express, a tool downloadable for free from www.microsoft.com/downloads. Among its many features for managing SQL Server

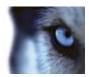

databases are some easy-to-use backup and restoration features. Download and install the tool on your existing Management Server. Other backup tools than SQL Server Management Studio Express will also work, but this document describes use of SQL Server Management Studio Express.

## Backing Up the Database

- Stop the Central Server service to prevent changes to the database being made during the backup process. Note that XProtect Central basically will not work while the Central Server service is stopped; it is thus important to remember to start the service again once you have finished backing up the database.
- 2. Open Microsoft SQL Server Management Studio Express from Windows' Start menu, typically by selecting All Programs > Microsoft SQL Server 2005 > SQL Server Management Studio Express. When you open the tool, you are prompted to connect to a server. Specify the name of the required SQL Server (in the example illustration in the following, the server is called MM01232), and connect with the user account under which the database was created.

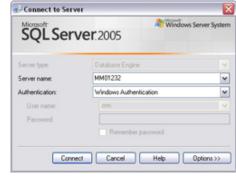

**Tip:** You do not have to type the name of the SQL server: If you click inside the *Server name* field and select a Brown for more

select < Browse for more...>, you can select the required SQL Server from a list instead.

Once connected, you will see a tree structure in the *Object Explorer* in the left part of the window. Expand the SQL Server item, then the *Databases* item. We are primarily interested in the *VIDEOOS\_CENTRAL* database.

- 3. Right-click the VIDEOOS\_CENTRAL database, and select Tasks > Back Up...
- 4. On the Back Up Database dialog's General page, do the following:
  - Under *Source*: Verify that the selected database is *VIDEOOS\_CENTRAL* and that the backup type is *Full*.
  - Under *Destination*: A destination path for the backup is automatically suggested. Verify that the path is satisfactory. If not, remove the suggested path, and add another path of your choice.
- 5. On the *Back Up Database* dialog's *Options* page, do the following:
  - Under Reliability: Select Verify backup when finished and Perform checksum before writing to media.
- 6. When ready, click *OK* to begin the backup. When backup is finished, you will see a confirmation. When finished, exit Microsoft SQL Server Management Studio Express.
- 7. During the backup process, the Central Server service was stopped to prevent database changes being made until you were done. Remember to start the Central Server service again.

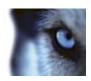

## Restoring the Database

Luckily, most users never need to restore their backed-up XProtect Central database, but if you ever have the need, use the following process:

- Stop the Central Server service to prevent changes to the database being made during the backup process. Note that XProtect Central basically will not work while the Central Server service is stopped; it is thus important to remember to start the service again once you have finished restoring the database.
- 2. Open Microsoft SQL Server Management Studio Express from Windows' *Start* menu, typically by selecting *All Programs > Microsoft SQL Server 2005 > SQL Server Management Studio Express*. When you open the tool, you are prompted to connect to a server. Specify the name of the required SQL Server, and connect.
- 3. Once connected, you will see a tree structure in the *Object Explorer* in the left part of the window. Expand the SQL Server item, then the *Databases* item.
- 4. Right-click the VIDEOOS\_CENTRAL database, and select Tasks > Restore > Database...
- 5. The *Restore Database* dialog's *General* page, do the following: Under *Source for restore*, select *From device*, and click the button to the right of the field.
- 6. In the *Specify Backup* dialog's *Backup media* list, make sure that *File* is selected. Then click the *Add* button.
- 7. In the *Locate Backup File* dialog, locate and select your backup file *VIDEOOS\_CENTRAL.bak*. Then click *OK*.
- 8. Back in the Specify Backup dialog, the path to your backup file is now listed. Click OK.
- 9. Back on the *Restore Database* dialog's *General* page, your backup is now listed under *Select the backup sets to restore*. Make sure you select the backup by selecting the check box in the *Restore* column.
- 10. Now go to the *Restore Database* dialog's *Options* page, and select *Overwrite the existing database*. Leave the other options as they are.
- 11. When ready, click *OK* to begin the restoration. When the restoration is finished, you will see a confirmation. When finished, exit Microsoft SQL Server Management Studio Express.
  - **Tip:** If instead you get an error message telling you that the database is in use, try exiting Microsoft SQL Server Management Studio Express completely, then repeat steps 1-10.
- 12. During the backup process, the Central Server service was stopped to prevent database changes being made until you were done. Remember to start the Central Server service again.

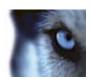

## Removal

#### Server

To completely remove the XProtect Central Server, you must remove the server software as well as the Microsoft SQL Server Express Edition acting as XProtect Central's database.

#### Removing the Server Software

To remove the XProtect Central Server, do the following on the computer on which XProtect Central Server is installed:

- 1. Open Windows' *Control Panel* by selecting *Start > Control Panel*.
- 2. In the *Control Panel*, select *Add or Remove Programs*. This will open the *Add or Remove Programs* window.
- 3. In the *Add or Remove Programs* window's list of currently installed programs, select *Milestone XProtect Central Server*, click the *Remove* button and follow the instructions.
- 4. When ready, close the Add or Remove Programs window and the Control Panel window.

#### Removing the SQL Server Database

Removing the database will delete all alarms generated in your XProtect Central solution; you will thus not be able to see the alarm information again. As opposed to alarm information, video recordings will not be deleted by removing the XProtect Central database, as video is stored in separate databases and/or archives for the surveillance system servers.

To remove the Microsoft SQL Server Express Edition acting as XProtect Central's database, do the following:

- 1. Open Windows' Control Panel by selecting Start > Control Panel.
- 2. In the *Control Panel*, select *Add or Remove Programs*. This will open the *Add or Remove Programs* window.
- 3. In the *Add or Remove Programs* window's list of currently installed programs, select *Microsoft SQL Server*, and click the *Remove* button. This will open the *Microsoft SQL Server Uninstall* window.
- 4. In the *Microsoft SQL Server Uninstall* window, make sure the *Remove SQL Server instance components* check box is selected, then select the instance *VIDEOOS\_CENTRAL: Database Engine.*
- 5. Click *Next* and follow the simple instructions.
- 6. When ready, close the Add or Remove Programs window and the Control Panel window.

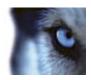

#### Client

To remove the XProtect Central Client, do the following on the computer on which XProtect Central Client is installed:

- 1. Open Windows' Control Panel by selecting Start > Control Panel.
- 2. In the *Control Panel*, select *Add or Remove Programs*. This will open the *Add or Remove Programs* window.
- 3. In the *Add or Remove Programs* window's list of currently installed programs, select *Milestone XProtect Central Client*, click the *Remove* button and follow the instructions.
- 4. When ready, close the Add or Remove Programs window and the Control Panel window.

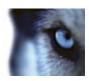

# Index

| <del></del>                                           |     |
|-------------------------------------------------------|-----|
| .NET Framework                                        | 13  |
| —A—                                                   |     |
| About Box                                             |     |
| Actions, Selecting in Alarm Definitions               |     |
| Activation Hot Key, Video Destinations                |     |
| Active Directory                                      |     |
| Active Directory, If Not Using                        | 43  |
| Address, Video Destinations                           | 69  |
| Admin                                                 | 44  |
| Administrator Role                                    | 44  |
| Alarm Definitions, Defining                           | 49  |
| Alarm Definitions, Deleting                           | 52  |
| Alarm Definitions, Editing                            | 52  |
| Alarm Definitions, Editing General Settings           | 53  |
| Alarm Management, Role Right                          | 46  |
| Alarm Overview Section, Client                        | 29  |
| Alarm Priority Names and Colors                       | 57  |
| Alarm Priority, Alarm Definitions                     | 50  |
| Alarm Time Profiles, Defining                         | 55  |
| Alarm Time Profiles, Deleting                         | 57  |
| Alarm Time Profiles, Editing                          | 57  |
| Alarm Time Profiles, Selecting in Alarm Definitions   | 50  |
| Alarms Cleanup                                        | 53  |
| Alarms, Cleaning Up Unwanted                          | 53  |
| Alarms, Number of Days to Keep                        | 53  |
| Animated Map Indicators                               | 61  |
| Auto Close Alarm On, Alarm Definitions                | 51  |
| —В—                                                   |     |
| Back Up XProtect Central Database                     |     |
| Background Color, Changing for Text on Map Indicators |     |
| Bookmark Management, Role Right                       | 46  |
| <b>—C—</b> Camera Indicators                          | 4.3 |
|                                                       |     |
| Carnet Lead Type                                      |     |
| Cannot Load Type                                      |     |
| Central License Key                                   |     |
| Change State on All Alarms Generated by               |     |
| Client Installation                                   | 25  |

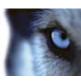

| Client Removal                                      | 75  |
|-----------------------------------------------------|-----|
| Client, Overview of                                 | 29  |
| Closed Alarms, Number of Days to Keep               | 53  |
| Configuration, Suggested Sequence                   | 31  |
| Copyright                                           | 8   |
| Corporate Servers, Defining in Central              | 34  |
| Customization, Client                               | 30  |
| —D—                                                 |     |
| Database Location                                   |     |
| Database Password for 'sa'                          |     |
| Database, Back Up & Restore                         |     |
| Delete All Alarms Generated by                      |     |
| Device Indicators                                   |     |
| Device Indicators, Placing on Maps                  |     |
| Disable Server                                      |     |
| Disclaimer                                          | 8   |
| Display Name, Alarm Priorities                      | 57  |
| DLL Files, Server                                   | 23  |
| —E—                                                 | 0.4 |
| Enable Server                                       |     |
| Enabled, Selecting When Alarm Definitions Should Be |     |
| Enterprise Servers, Defining in Central             |     |
| Enterprise Version, 5.6c or Later Recommended       |     |
| Error 401 - Unauthorized                            |     |
| Event Logging                                       |     |
| Event Message, Selecting in Alarm Definitions       | 49  |
| EXE Files, Server                                   | 23  |
| External Event, Alarm Definitions                   | 49  |
| —F—                                                 | 0.0 |
| File Locations on Server                            |     |
| Folders, Grouping Servers in                        |     |
| Font, Changing for Indicators on Maps               |     |
| Framework, .NET                                     |     |
| <b>—G—</b><br>Grouping Servers                      | 37  |
| Groups, Adding to Roles                             |     |
| Groups, Importing                                   |     |
| Groups, Removing                                    |     |
| ,                                                   |     |
| Groups, Removing from Roles                         | 43  |
| — <b>n—</b><br>Hierarchies, Maps                    | 59  |
| _ <del>-</del>  _                                   |     |
| IIS                                                 |     |

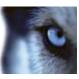

| Image Server                                        | 35     |
|-----------------------------------------------------|--------|
| Images, Using as Backgrounds on Maps                | 60     |
| Indicators                                          | 63     |
| Indicators, Placing on Maps                         | 60     |
| Information Section, Client                         | 29     |
| Installation, Client                                | 25     |
| Internet Information Services                       | 12     |
| Irrelevant Alarms                                   | 53     |
| <b>–</b> К—                                         |        |
| Keep Log For (Days)                                 | 68     |
| <b>–L–</b><br>License Registration                  | 32     |
| Lock                                                |        |
| Log Date and Time Format                            |        |
| Log Files                                           |        |
| Log Locations                                       |        |
| Log Settings                                        |        |
| Logging In, Client                                  |        |
| Logging Out, Client                                 |        |
| Login Error                                         |        |
| — <b>M</b> —                                        | 10, 20 |
| MAC Address, Server                                 | 32     |
| Manual Entry, Role Definition Method                | 47     |
| Map Hierarchies                                     | 59     |
| Map Indicators                                      | 50, 63 |
| Map Indicators, Animated                            | 61     |
| . Map Indicators, Changing Background Color of Text | 61     |
| Map Indicators, Changing Font                       | 61     |
| Map Section, Client                                 | 29     |
| Map Settings, General                               | 60     |
| Maps, Defining                                      | 62     |
| Maps, Deleting                                      | 63     |
| Maps, Editing                                       |        |
|                                                     |        |
| Maps, Lock Feature                                  |        |
| Maps, What You Can Do With                          |        |
| Matrix                                              |        |
| Method Not Allowed                                  |        |
| MSDE Database, Reuse of                             |        |
| Multiple Alarm Change Role Right                    |        |
| —N—                                                 | . •    |
| Navigation Section, Client                          | 29     |

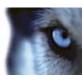

| Navigation Section, Lock Feature                   | 63     |
|----------------------------------------------------|--------|
| <b>—0—</b> Operational Acknowledgement, Role Right | 14     |
| Other Device Access, Role Definition               |        |
|                                                    |        |
| Owner, Selecting in Alarm Definitions              | 51     |
|                                                    | 47     |
| Password, Server Connection                        | 34, 35 |
| Password, Video Destinations                       | 69     |
| Plugins                                            | 47     |
| Port                                               | 34     |
| Port, Video Destinations                           | 69     |
| Priority Definition                                | 57     |
| Priority Names and Colors                          | 57     |
| Priority, Selecting in Alarm Definitions           | 50     |
| Product Overview                                   | 9      |
| Professional Servers, Defining in Central          | 34     |
| Professional Version, 6.5b or Later Recommended    | 13     |
| —R—                                                |        |
| Recurring Time, Alarm Time Profiles                |        |
| Removal, Client                                    |        |
| Removal, Server                                    |        |
| Reset to Default, Alarm Priority Names and Colors  |        |
| Restore Backed-up XProtect Central Database        |        |
| Roles, Adding Groups to                            |        |
| Roles, Adding Users to                             |        |
| Roles, Defining                                    |        |
| Roles, Deleting                                    |        |
| Roles, Editing                                     |        |
| Roles, Removing Groups from                        |        |
| Roles, Removing Users from                         | 41     |
| <b>—S—</b><br>Server Address                       | 34     |
| Server Connection                                  |        |
| Server Definition, Role Definition Method          |        |
| Server File Locations                              |        |
| Server Indicators                                  |        |
| Server Indicators, Placing on Maps                 |        |
| Server MAC Address                                 |        |
| Server Removal                                     |        |
| Server Type                                        |        |
| Server Web Site (IIS Defined)                      |        |
|                                                    |        |

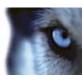

| Server, Enable/Disable                             | 36     |
|----------------------------------------------------|--------|
| Servers, Grouping                                  | 37     |
| Single Time, Alarm Time Profiles                   | 56     |
| Slave Servers                                      | 37     |
| SLC                                                | 14, 32 |
| Software License Code                              | 14, 32 |
| Sources, Selecting in Alarm Definitions            | 49     |
| SQL Server Desktop Engine Database, Reuse of       | 12     |
| SQL Server Transaction Log.                        | 71     |
| Start Video Viewing, Alarm Definitions             | 51     |
| Surveillance Servers, Defining in Central          | 34     |
| —T—                                                |        |
| Target Audience                                    |        |
| Test Button, Role Definition                       |        |
| Test Button, Server Connection                     |        |
| Text, Changing Background Color for Map Indicators |        |
| Time Profiles, Defining                            |        |
| Time Profiles, Deleting                            |        |
| Time Profiles, Editing                             | 57     |
| Time Zones, Use Across                             | 24     |
| Trace Files                                        | 23, 68 |
| Trace Server Communication                         | 68     |
| Trademarks                                         | 8      |
| Transaction Log, SQL Server                        | 71     |
| Trigger an Event, Alarm Definitions                | 51     |
| Troubleshooting, Client/Server Connection          | 18     |
| —U—                                                | 20     |
| Unable to Login Cannot Load Type                   |        |
| Uninstallation, Client                             |        |
| Uninstallation, Server                             |        |
| Unwanted Alarms                                    |        |
| Updates                                            |        |
| Upgrading from Previous Version, Client            |        |
| Upgrading from Previous Version, Server            |        |
| User Name, Role Definition                         |        |
| User Name, Server Connection                       |        |
| User, Role Definition                              |        |
| Users, Adding to Roles                             |        |
| Users, Importing                                   |        |
| Users, Removing                                    |        |
| Users, Removing from Roles                         | 41     |

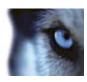

| _V_                                                        |
|------------------------------------------------------------|
| Version Information, Viewing in Client                     |
| Video Destinations, Defining                               |
| Video Destinations, Editing                                |
| Video Destinations, Selecting in Alarm Definitions         |
| Vista, Windows                                             |
| <b>—W—</b> Windows Vista                                   |
| XML Server Definition                                      |
| XProtect Corporate Servers, Defining in Central            |
| XProtect Enterprise Servers, Defining in Central           |
| XProtect Enterprise Version, 5.6c or Later Recommended     |
| XProtect Matrix69                                          |
| XProtect Professional Servers, Defining in Central         |
| XProtect Professional Version 6.5h or Later Recommended 13 |

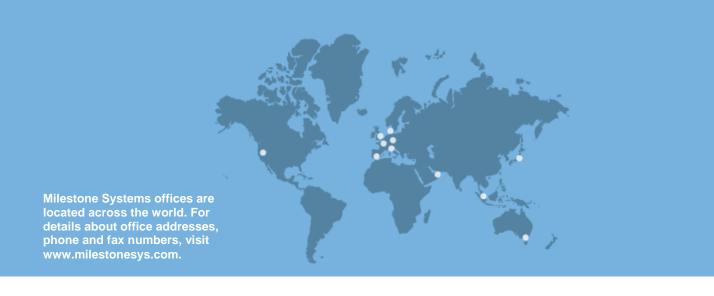

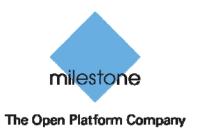